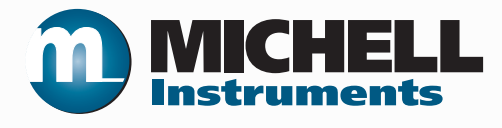

## **S8000 Remote Taupunkt-Spiegel-Hygrometer Bedienungsanleitung**

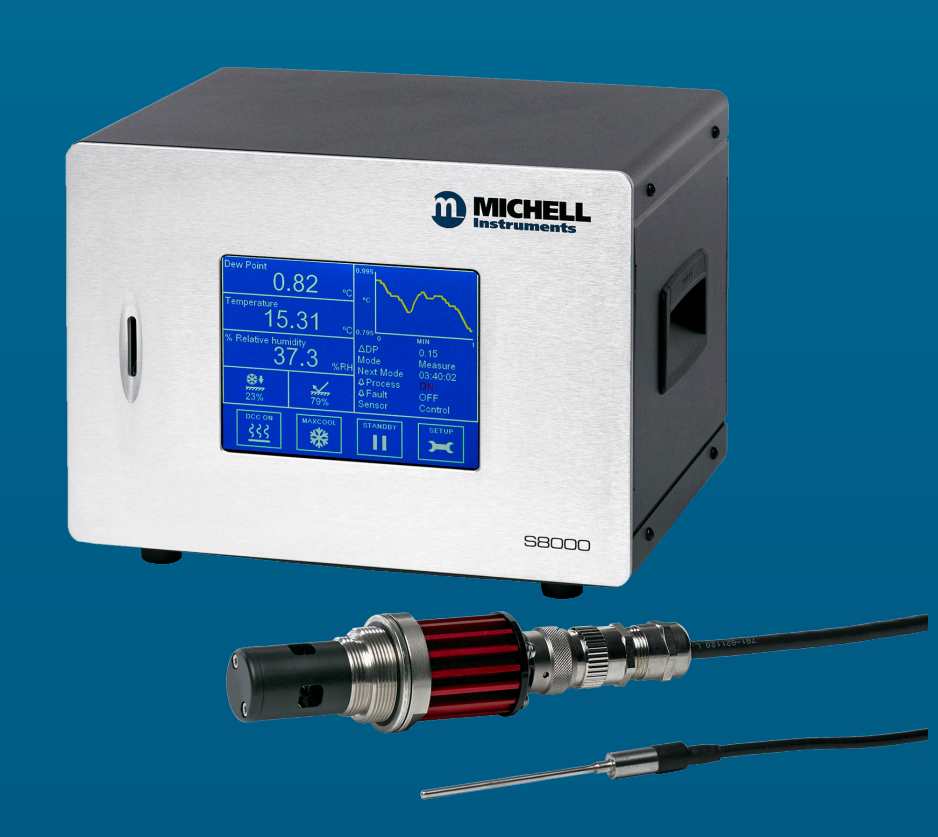

**97228 Version 4 Februar 2019**

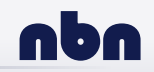

**nbn Austria GmbH**

Bitte füllen Sie für jedes erworbene Analysegerät das untenstehende Formular aus.

Diese Informationen werden für den Service von Michell Instrument benötigt.

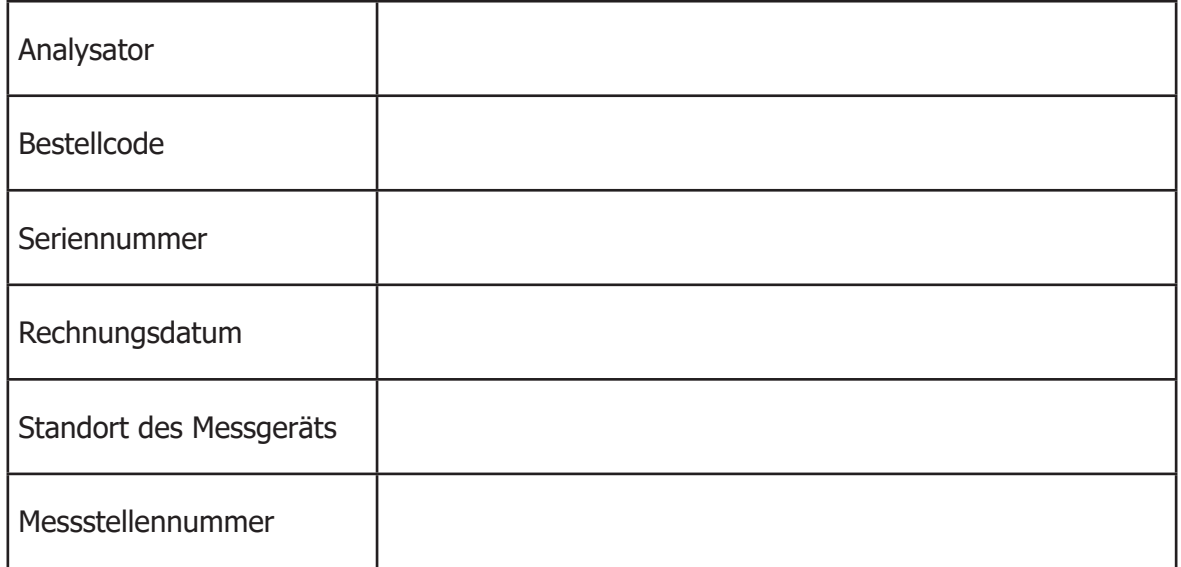

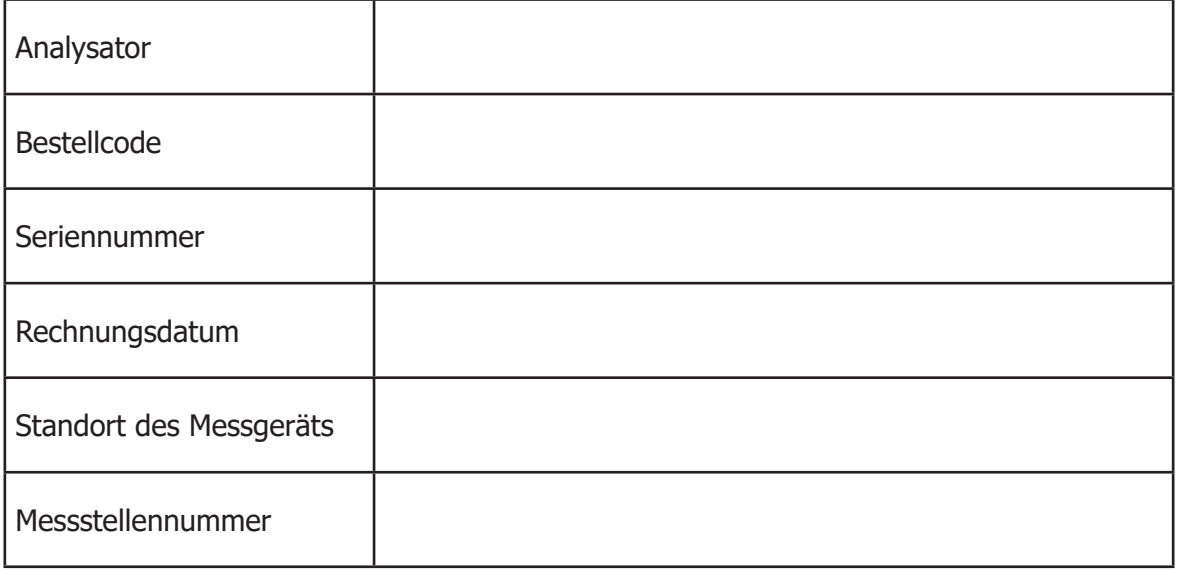

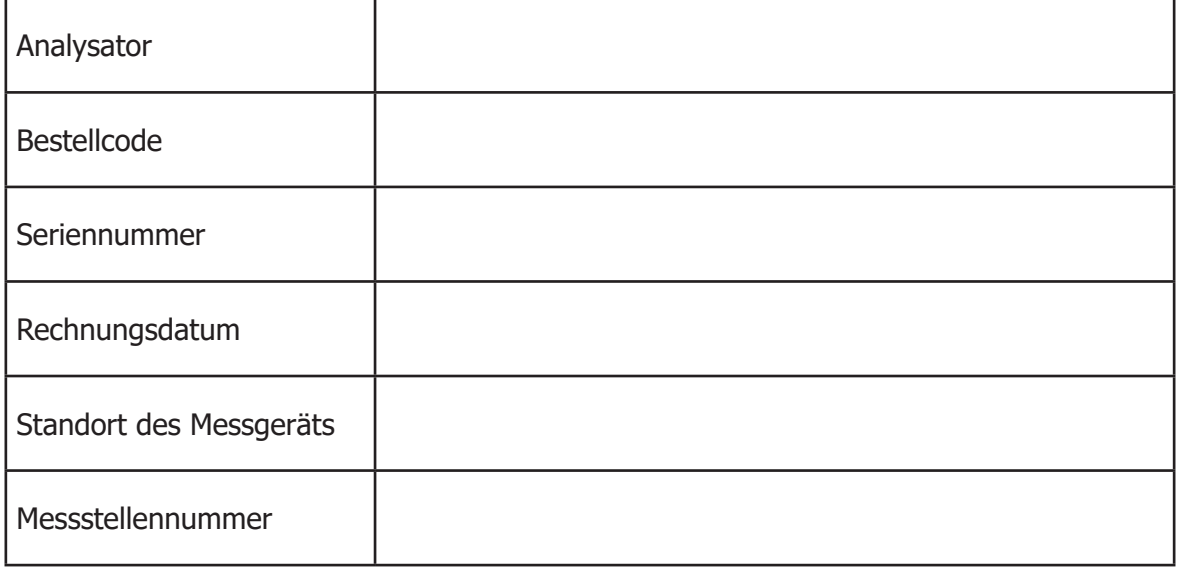

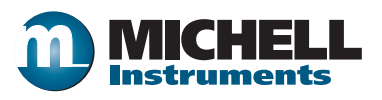

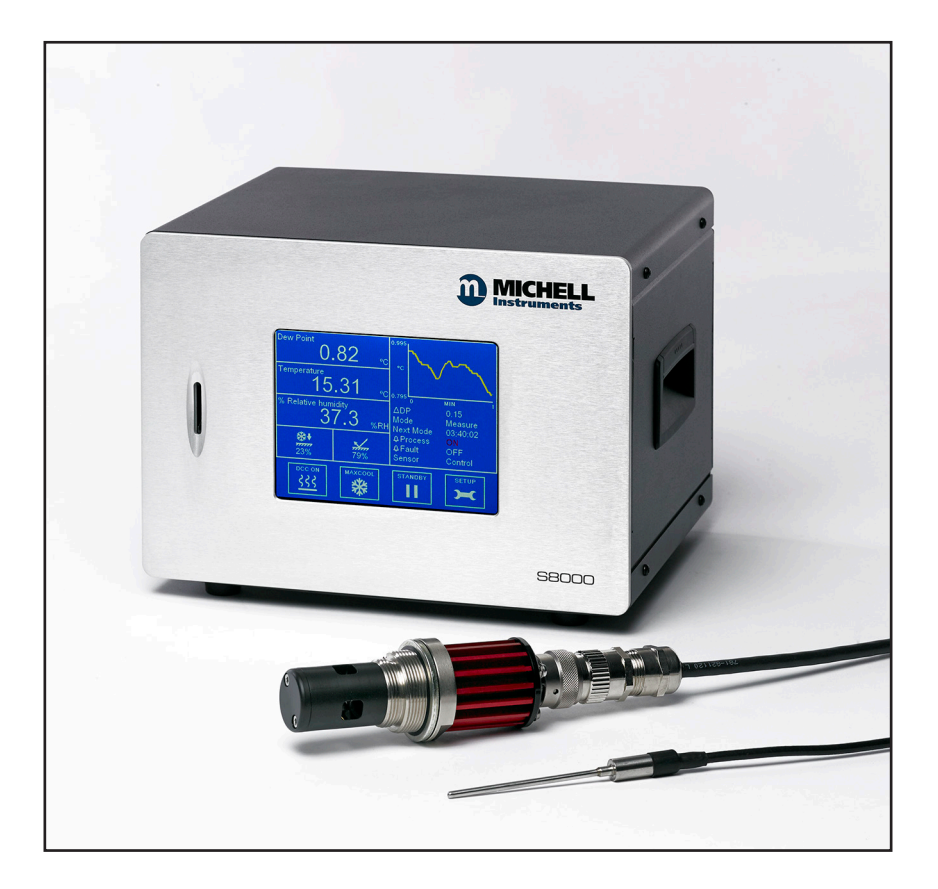

## **S8000 Remote**

## Kontaktinformationen von Michell Instruments finden Sie unter www.michell.com

### © 2019 Michell Instruments

Dieses Dokument ist Eigentum der Michell Instruments Ltd. und darf keinesfalls ohne die ausdrückliche schriftliche Genehmigung von Michell Instruments Ltd. kopiert oder anderweitig reproduziert, auf keinerlei Art und Weise an Dritte weitergegeben oder in EDV-Systemen gespeichert werden.

## **Inhaltsverzeichnis**

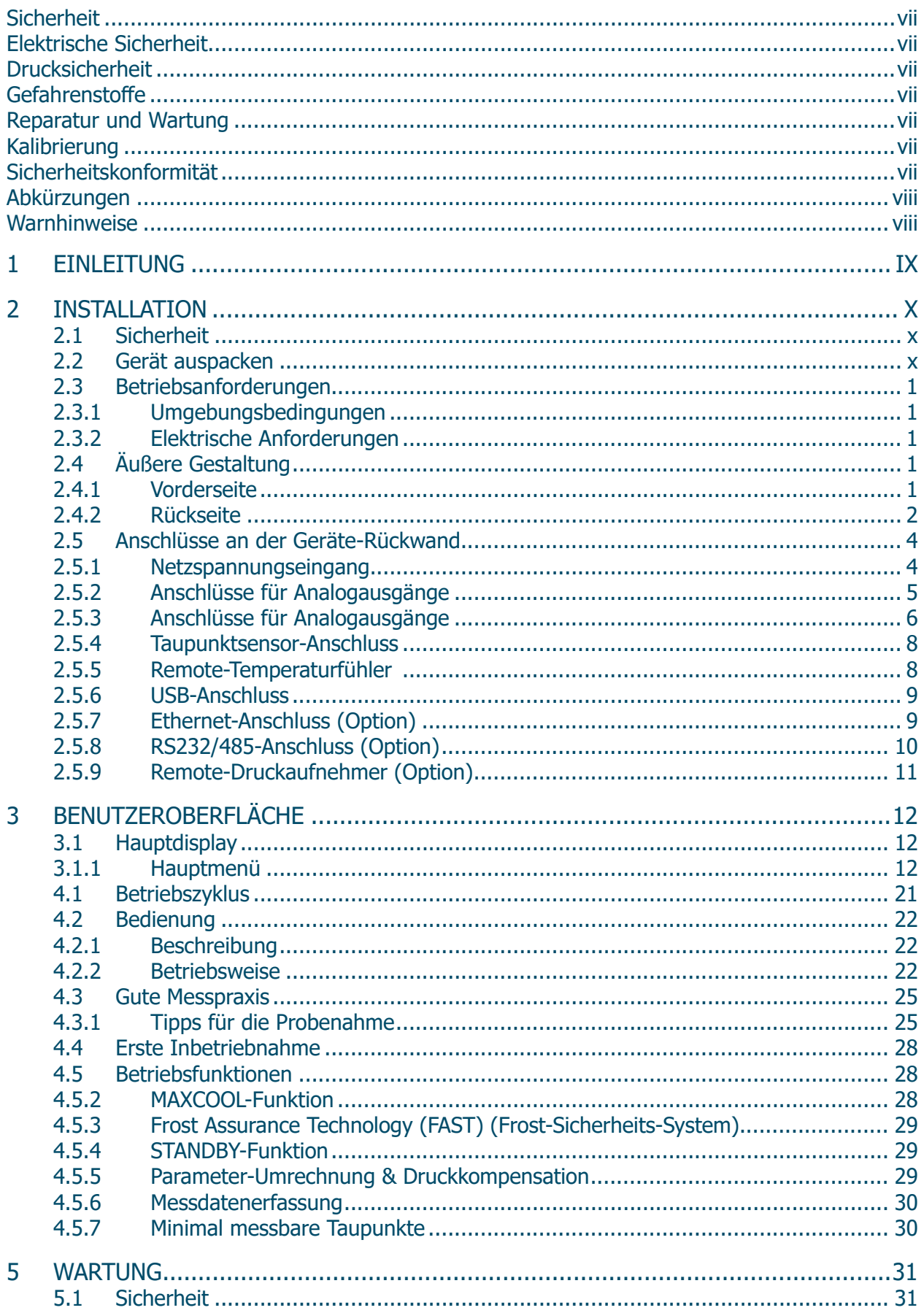

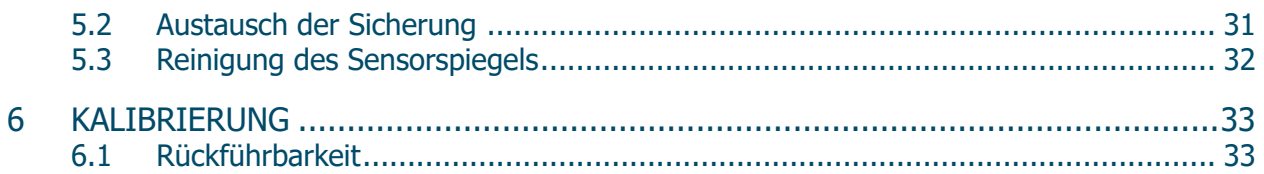

÷

## **Tabellen**

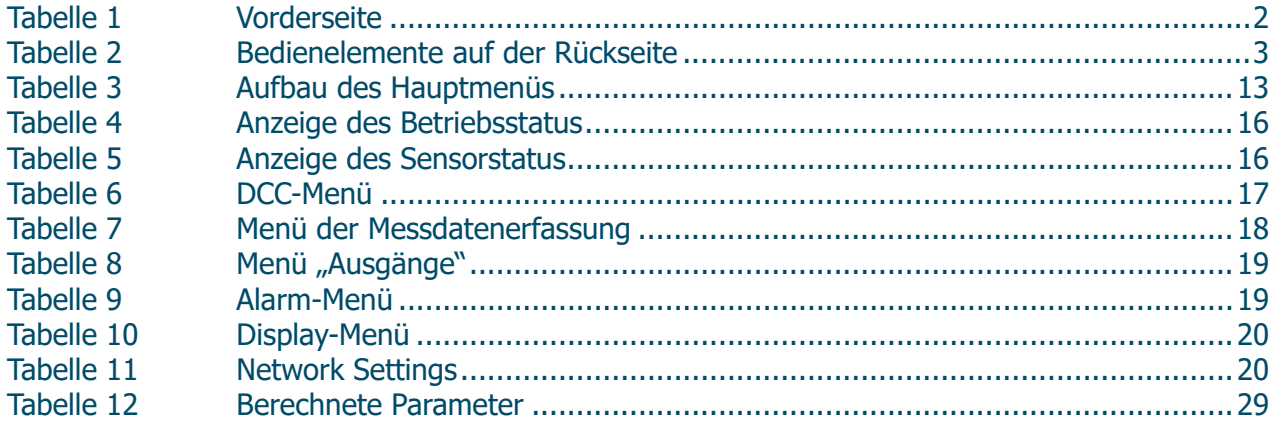

## **Anhänge**

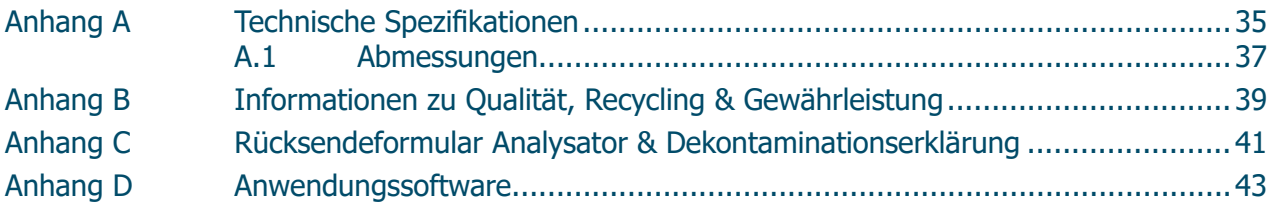

## **Abbildungen**

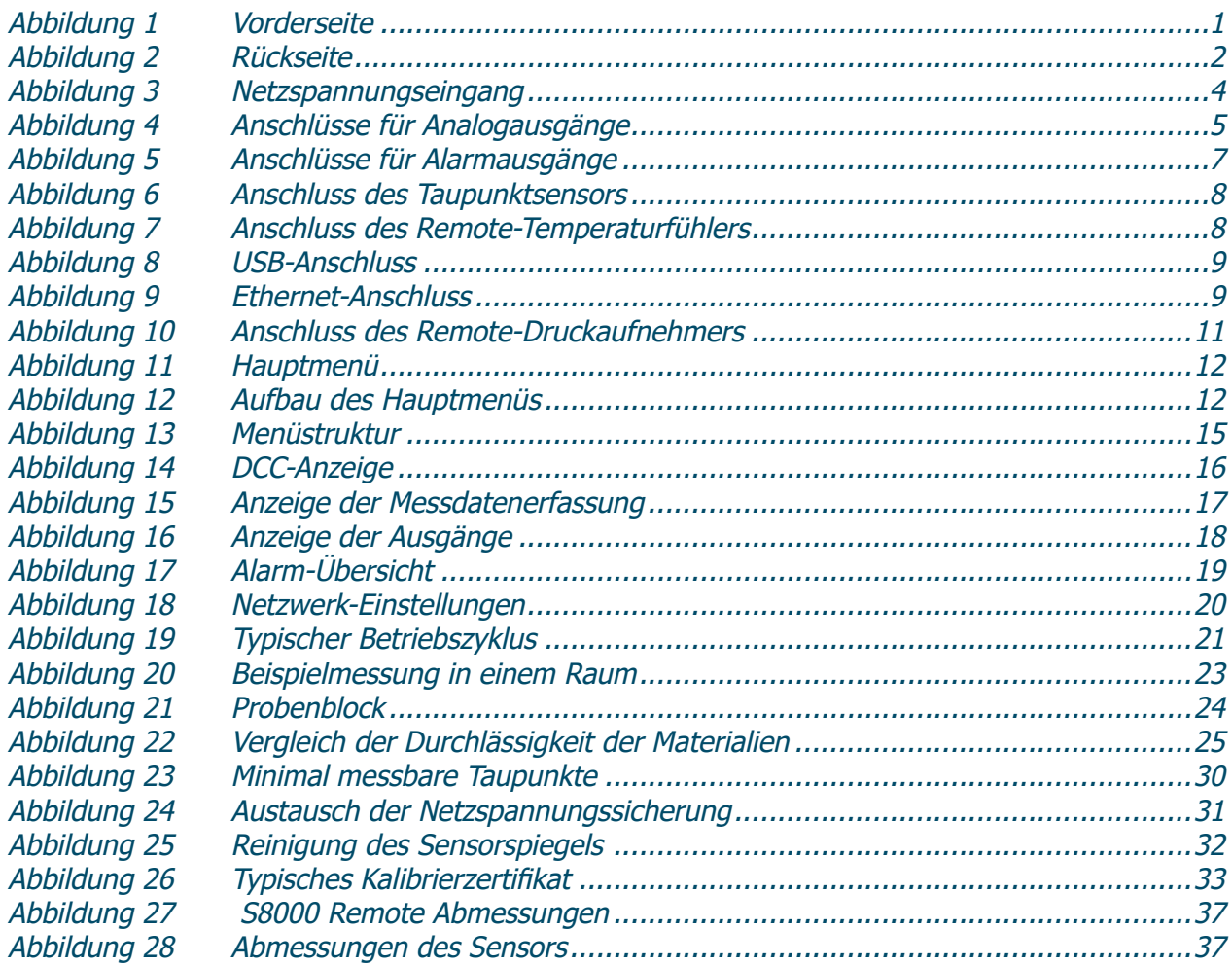

## **Sicherheit**

Der Hersteller garantiert die Betriebssicherheit dieses Geräts nur dann, wenn es genauso, wie im Handbuch beschrieben ist, verwendet wird. Das Gerät darf für keinen anderen Zweck, als den hier angegebenen, eingesetzt werden. Die in den Spezifikationen genannten Höchstwerte sind unbedingt einzuhalten!

Dieses Handbuch enthält Nutzungs- und Sicherheitsanweisungen, die zum sicheren Betrieb und zur Instandhaltung des Geräts eingehalten werden müssen. Die Sicherheitsanweisungen sind entweder Warnungen oder Vorsichtshinweise zum Schutz des Benutzers vor Verletzungen oder zum Schutz der Ausrüstung vor Schäden. Setzen Sie qualifiziertes Personal und entsprechende technische Geräte für alle in diesem Benutzerhandbuch beschriebenen Arbeitsabläufe ein.

## **Elektrische Sicherheit**

Das Gerät ist sicher ausgelegt, wenn es unter Einhaltung der Anweisungen und mit den vom Hersteller gelieferten Optionen und dem Zubehör benutzt wird. Die Versorgungsspannung beträgt 85 bis 264 V AC, 47/63 Hz. Siehe Anhang A - Technische Spezifikationen.

## **Drucksicherheit**

Lassen Sie unter keinen Umständen zu, dass größere Druckwerte auf den Sensor einwirken als die sicheren Betriebsdruckwerte. Der angegebene Betriebsdruck ist 20 barÜ bzw. 250 barÜ für die Hochdruck-Ausführung. Siehe Anhang A - Technische Spezifikationen.

Anwendungen mit einem höheren Gasdruck wie dem angegebenen Maximaldruck führen zur möglichen Beschädigung des Geräts, es ist nicht mehr sicher oder es tritt eine Fehlfunktion auf. Nur in der sicheren Handhabung hoher Gasdrücke geschulte Personen dürfen mit diesem Gerät arbeiten. Siehe Anhang A - Technische Spezifikationen.

## **Gefahrenstoffe**

Der Einsatz gefährlicher Materialien wurde bei der Herstellung dieses Geräts eingeschränkt. Während des normalen Betriebs ist es für den Benutzer nicht möglich, in Kontakt mit gefährlichen Substanzen zu geraten, die möglicherweise während der Herstellung dieses Gerätes verwendet wurden. Allerdings sollte bei der Instandhaltung und der Entsorgung bestimmter Komponenten mit entsprechender Sorgfalt vorgegangen werden.

#### **Reparatur und Wartung**

Das Gerät ist ausschließlich durch den Hersteller oder einen zugelassenen Servicehändler zu warten. Kontaktinformationen aller Ansprechpartner von Michell Instruments weltweit finden Sie unter www. michell.com.

## **Kalibrierung**

Das empfohlene Intervall für die erneute Kalibrierung des S8000 Remote beträgt ein Jahr, falls nichts anderes von Michell Instruments Ltd. angegeben wurde. Das Gerät sollte dazu an Michell Instruments oder einen der für die Re-Kalibrierung akkreditierten Servicepartner geschickt werden (Kontaktinformationen aller Vertretungen von Michell Instruments weltweit finden Sie unter www. michell.com.

#### **Sicherheitskonformität**

Dieses Produkt erfüllt die wesentlichen Schutzanforderungen der relevanten EU-Richtlinien. Weitere Details zu den angewandten Normen finden Sie in den technischen Spezifikationen.

## **Abkürzungen**

Folgende Abkürzungen werden in diesem Handbuch verwendet:

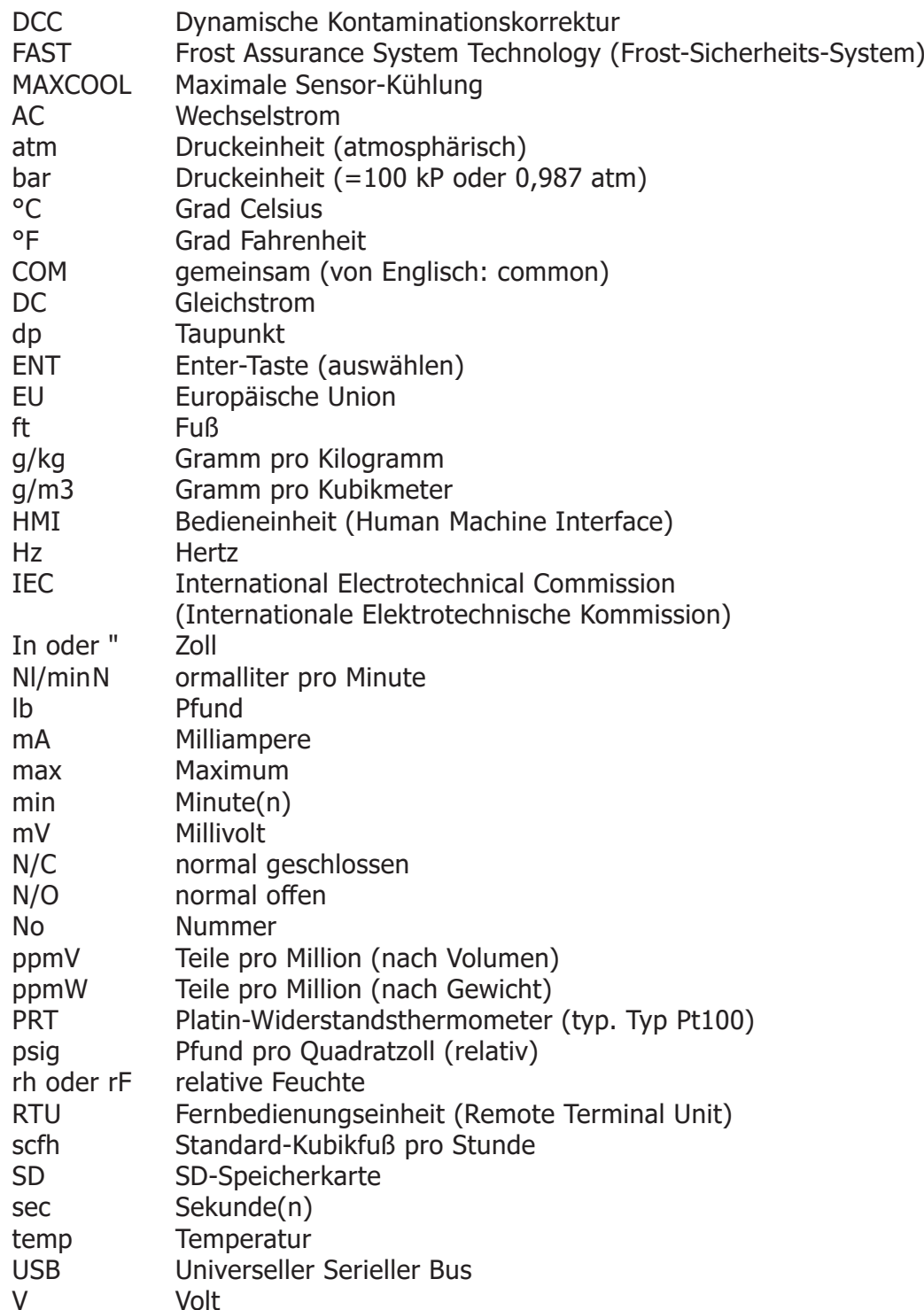

## **Warnhinweise**

Für dieses Messgerät gilt der nachfolgend aufgeführte allgemeine Warnhinweis. Dieser wird an den entsprechenden Stellen im Text wiederholt.

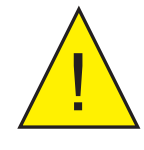

**Dieses Gefahrensymbol wird verwendet, um Bereiche zu kennzeichnen, in denen potenziell gefährliche Arbeitsabläufe durchgeführt werden müssen.**

## **1 EINLEITUNG**

Das S8000 Remote ist ein hochpräzises Hygrometer zur Messung des Feuchtegehalts in der Luft und anderen Gasen. Relative Feuchte und andere auf dem Taupunkt beruhende Parameter sowie Druck und Temperatur des Probegases können ebenfalls angezeigt werden. Zwei verschiedene Ausführungen mit zwei Druckbereichen sind verfügbar: Niedrigdruck für Messungen bis maximal 20 barÜ sowie Hochdruck für Messungen bis maximal 250 barÜ.

Das S8000 Remote setzt eine hochpräzise Taupunktspiegel-Technologie ein, mit der direkte Taupunkt-Messungen in einem Bereich von -40 bis +90 °C sowie 40 bis +120 °C bei PEEK- und Klimasensor-Ausführungen möglich sind.

## **2 INSTALLATION**

## **2.1 Sicherheit**

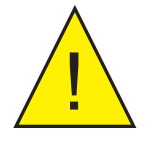

**ENEE IN Die Installation der elektrischen Anschlüsse und der Gas-<br>Banschlüsse an diesem Gerät darf nur durch kompetentes<br>Fachpersonal erfolgen. Anschlüsse an diesem Gerät darf nur durch kompetentes Fachpersonal erfolgen.**

## **2.2 Gerät auspacken**

Öffnen Sie die Verpackung und packen Sie das Gerät vorsichtig aus. Heben Sie das gesamte Verpackungsmaterial auf, falls Sie das Gerät für eine erneute Kalibrierung oder im Rahmen der Gewährleistung zurücksenden möchten.

Die Zubehörschachtel enthält Folgendes:

- Kalibrier-Zertifikat mit Rückführbarkeitsnachweis
- SD-Speicherkarte
- Reinigungs-Set für die Optik
- USB-Verbindungskabel
- Remote-Pt100-Temperaturfühler
- IEC-Stromkabel
- Sensorkabel
- Taupunktsensor
- Druckaufnehmer mit Anschlusskabel (optional)

**Sollte irgendetwas davon fehlen, so verständigen Sie bitte umgehend Michell Instruments (Kontaktinformation unter www.michell.com).**

#### **2.3 Betriebsanforderungen**

#### **2.3.1 Umgebungsbedingungen**

Der Betriebsbereich des S8000 Remote-Sensors hängt von der Temperatur der Umgebung am Einsatzort ab. Der Sensor kann Taupunkte bis zu 60 ° unterhalb der Umgebungstemperatur sowie bis zum Kondensationspunkt (aber ausschließlich) messen. Bei höheren Umgebungstemperaturen ist die Kühlleistung des Sensors eventuell leicht verringert.

#### **2.3.2 Elektrische Anforderungen**

Das S8000 Remote benötigt folgende elektrische Versorgung:

- 85 bis 264 V AC, 47/63 Hz, 100 VA max
- Die Alarmausgänge sind mit zwei Sätzen von Wechsler-Relais-Kontakten ausgestattet, einer für Prozess-Alarm und einer für Geräte-Fehler. Beide Sätze mit Kontakten sind für 24 V, 1 A, ausgelegt. **HINWEIS: Diese Werte dürfen nicht überschritten werden.**

#### **2.4 Äußere Gestaltung**

Die Bedienelemente, Anzeigen und Anschlüsse befinden sich beim S8000 Remote auf der Vorder- und Rückseite des Geräts.

#### **2.4.1 Vorderseite**

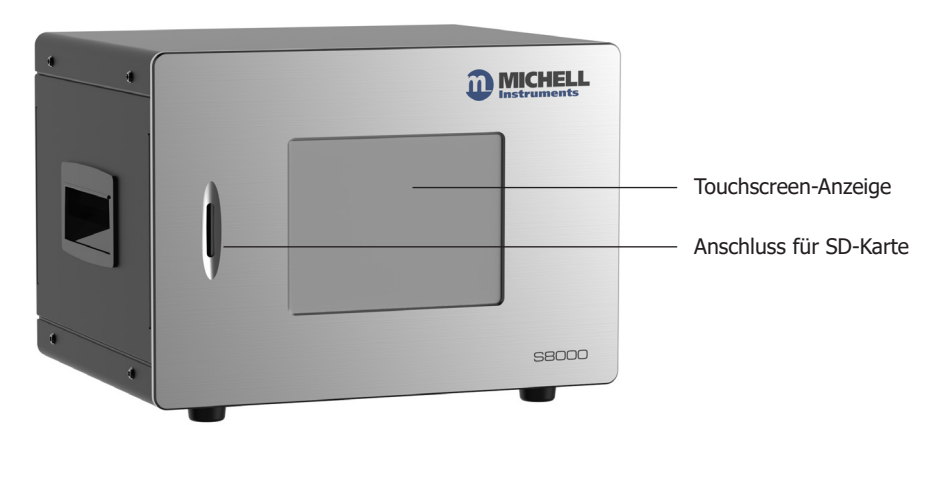

Abbildung 1 Vorderseite

| Nr. | <b>Name</b>                    | <b>Beschreibung</b>                                                                                                    |
|-----|--------------------------------|----------------------------------------------------------------------------------------------------|
|     | Touchscreen-<br><b>Display</b> | Zur Anzeige von Messwerten und zur Bedienung des Geräts<br>durch den Benutzer. Weitere Informationen zum Touchscreen<br>und der Menüstruktur finden Sie in Kapitel 3. |
|     | Anschluss für<br>SD-Karte      | Zum Anschluss einer SD-Karte zur Speicherung der Messwerte.<br>Weitere Informationen zur Erfassung von Messwerten finden Sie<br>in Kapitel 3.2.2.                     |

Tabelle 1 Vorderseite

## **2.4.2 Rückseite**

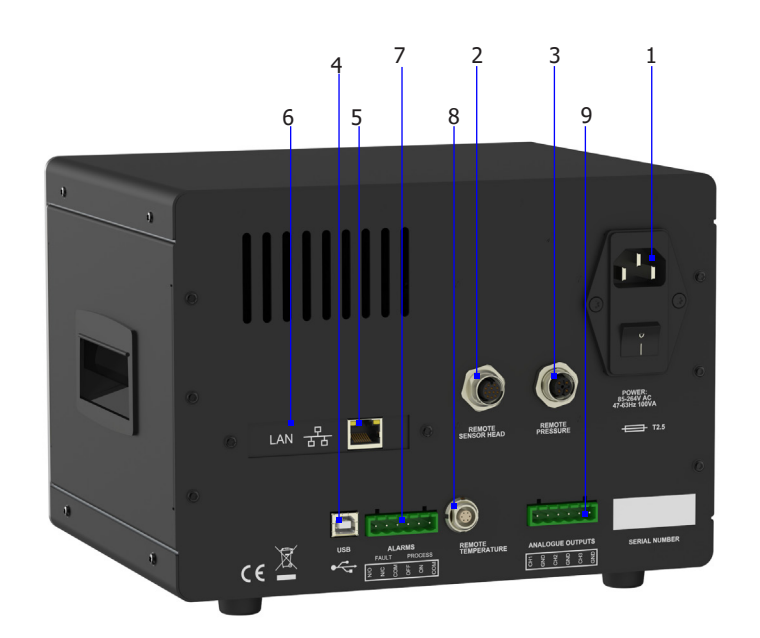

Abbildung 2 Rückseite

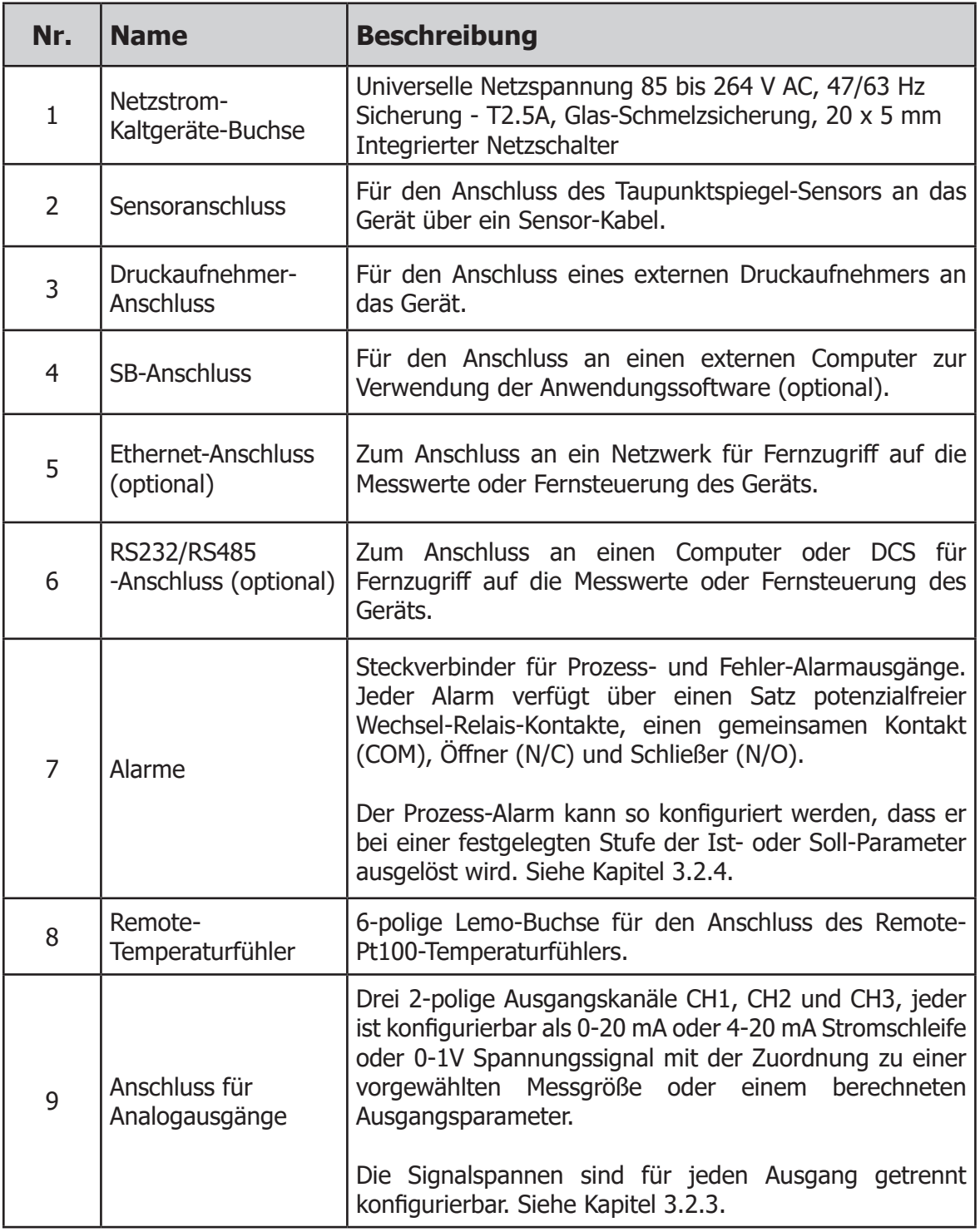

Tabelle 2 Bedienelemente auf der Rückseite

#### **2.5 Anschlüsse an der Geräte-Rückwand**

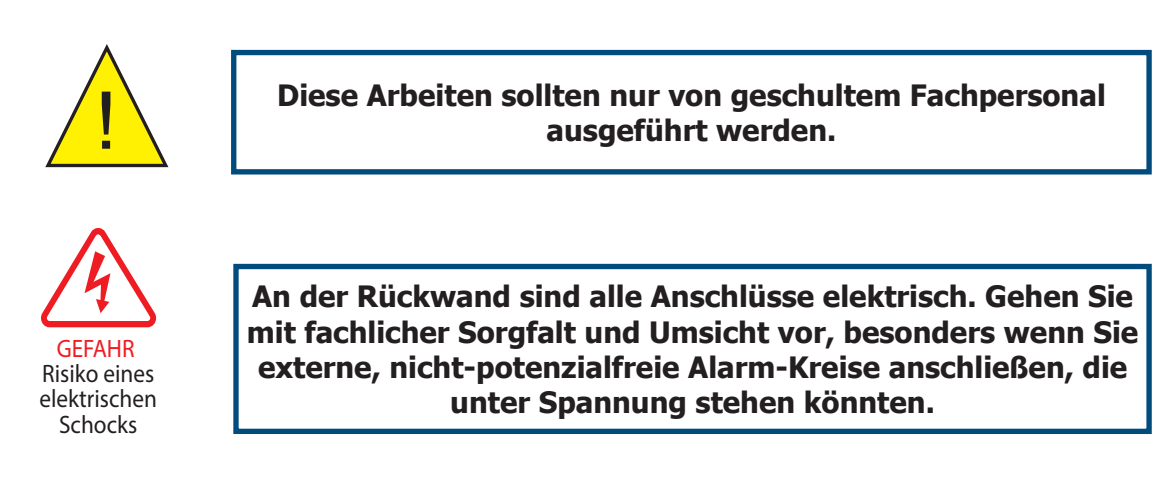

Die Anschlüsse an der Rückwand des Geräts werden in den folgenden Kapiteln erklärt.

#### **2.5.1 Netzspannungseingang**

Die Netzspannungsversorgung wird über einen Kaltgerätestecker an der entsprechenden Netzsteckdose angeschlossen (siehe Abb. 3).

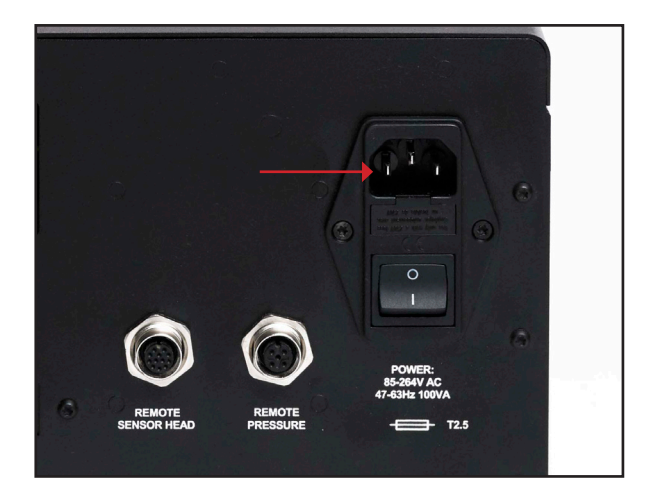

Abbildung 3 Netzspannungseingang

Der Anschluss wird wie folgt vorgenommen:

- 1. Vergewissern Sie sich, dass beide Netzkabelenden potenzialfrei sind, d. h. nicht an einer Spannungsversorgung angeschlossen sind.
- 2. Prüfen Sie, ob der Netzschalter des Netzanschlusses ausgeschaltet ist (**OFF**).
- 3. Stecken Sie nun den Kaltgerätestecker fest in die Buchse.
- 4. Schließen Sie das freie Ende des Stromkabels an eine geeignete Netzspannungsversorgung (Spannungsbereich: 85 bis 264 V AC, 47/63 Hz) an und schalten die Spannungsversorgung an. Erst dann schalten Sie bei Bedarf das Gerät über den Netzschalter ein.

#### **2.5.2 Anschlüsse für Analogausgänge**

Den drei Analogausgängen können sowohl die direkt gemessenen Prozessgrößen als auch berechnete Größen zugeordnet werden. Sie werden als 2-Leiter-Signale von einem 6-poligen Anschluss auf der Rückseite des Geräts bereitgestellt.

Jeder Ausgang kann entweder als Stromschleife mit 4-20 mA oder 0-20 mA oder alternativ dazu als 0 bis 1 V Spannungssignal eingerichtet werden. Die Konfiguration dieser Ausgänge, d. h. die zugeordneten Parameter, die Art des Signalausgangs (Strom oder Spannung) und die Signalspanne (oberer/unterer Wert) werden im SETUP-Menü gewählt (siehe Kapitel 3.5.4).

Diese Signale können zur Steuerung externer Systeme verwendet werden. Während eines DCC-Zyklus und den Haltephasen nach einem DCC-Zyklus werden sie auf der Stufe eingefroren, auf der sie direkt vor dem Beginn des DCC-Zyklus waren. Wenn die Taupunkt-Messung stabil ist oder die maximale Haltezeit abgelaufen ist, werden sie freigegeben, sodass die gewählten Parameter während des Messzyklus überwacht werden.

Standardmäßig sind die Analogausgänge als 4-20 mA-Stromschleife konfiguriert und folgenden Bereichen zugeordnet:

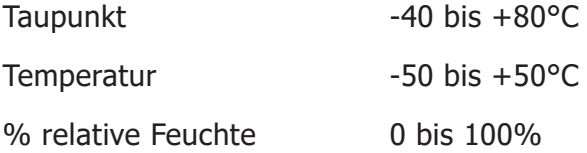

#### **HINWEIS: Die Analogausgänge sind nur während der Messung aktiv. Während der DCC-Zyklen werden sie auf dem letzten gemessenen Wert eingefroren.**

Für die Anschlüsse der drei Analogausgänge wird ein 6-poliger Schraubklemmen-Steckverbinder verwendet (siehe Abb. 4). Alle Ausgänge sind 2-polig, positivansteigende Signale bezogen auf ein gemeinsames 0 Volt-Niveau. Um die Ausgänge sicher unterscheiden zu können, ist es empfehlenswert, eine schwarze Ader für jeden Nullleiter (COM) zu verwenden und für das positive Signal jeweils eine andere Aderfarbe für die Kanäle zu wählen.

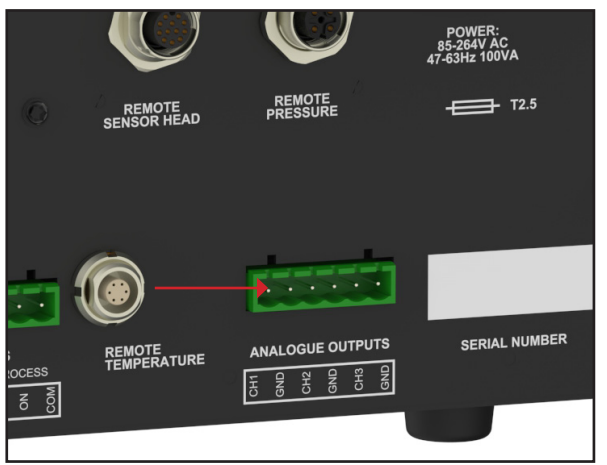

Abbildung 4 Anschlüsse für Analogausgänge

Für jeden Ausgang:

- 1. Entfernen Sie den Schraubklemmenblock vom Steckverbinder des Analogausgangs.
- 2. Manteln Sie den schwarzen Draht als Nullleiteranschluss für den **CH1**-Kanal ca. 6 mm ab. Führen Sie den blanken Draht in die **COM1**-Klemme und schrauben ihn im Klemmenblock fest. **Überdrehen Sie die Schraube nicht**
- 3. Manteln Sie den Draht für die Signalverbindung (z. B. rot) am **OP1** Ausgang ca. 6 mm ab. Führen Sie den blanken Draht in die **OP1**-Klemme und schrauben ihn im Klemmenblock fest. **Überdrehen Sie die Schraube nicht.**
- 4. Wiederholen Sie die Arbeitsschritte 1 und 2 für die beiden anderen Ausgangskanäle und wählen Sie für die OP2- und OP3-Ausgänge jeweils eine andere Aderfarbe.
- 5. Positionieren Sie den Klemmenblock nun über den mit **ANALOG OUTPUTS**  gekennzeichneten Steckverbinder und drücken Sie ihn fest auf den Verbindersockel.

#### **2.5.3 Anschlüsse für Analogausgänge**

In einem Schraubklemmenblock an der Gehäuserückwand befinden sich zwei Alarmausgänge mit zwei Paar potenzialfreien Wechsel-Relais-Kontakten. Diese sind als Prozess-Alarm **(PROCESS)** und Fehler-Alarm **(FAULT**) bezeichnet.

Der Prozess-Alarm kann für jeden Ist- oder Soll-Parameter konfiguriert und so eingestellt werden, dass er bei einer festgelegten Stufe ausgelöst wird. Standardmäßig ist der Prozess-Alarm auf die Überwachung des Taupunkt-Wertes voreingestellt. Details finden Sie in Kapitel 3.2.4.

Der Fehler-Alarm ist ein nicht-konfigurierbarer Alarm, der ständig den Grad der Verschmutzung des Taupunktspiegels überwacht. Während der normalen Betriebsbedingungen ist dieser Alarm abgeschaltet. Falls jedoch die Optik oder die Verschmutzung des Spiegels 100 % der Schichtdicke überschreitet oder ein Fehler beim Pt100-Temperaturfühler auftritt, wird der Alarm ausgelöst und das Relais schaltet.

Dieser Fehler wird auch in der Statusanzeige der Bedienanzeige angezeigt.

Die zwei Alarmausgänge sind in einem 6-poligen Schraubklemmenblock untergebracht (siehe Abb. 5). Jeder Ausgang ist 3-adrig und bietet einen Satz potenzialfreier Wechsel-Relais-Kontakte.

Jeder Kontaktsatz ist mit **COM** (Nullleiter - 0V), **N/O** (normal geöffnet bezogen auf den Nullleiter) und **N/C** (normal geschlossen bezogen auf den Nullleiter) bezeichnet.

Um die Alarmausgänge sicher unterscheiden zu können, ist es empfehlenswert, eine schwarze Ader für jeden Nullleiter (**COM**) zu verwenden und jeweils eine andere Farbe für die **N/O-** bzw. **N/C**-Leitung zu wählen.

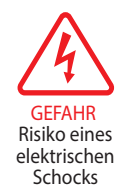

**ACHTUNG: Alarm-Signalleitungen MÜSSEN potenzialfrei sein, wenn sie an den Schraubklemmenblock angeschlossen werden.**

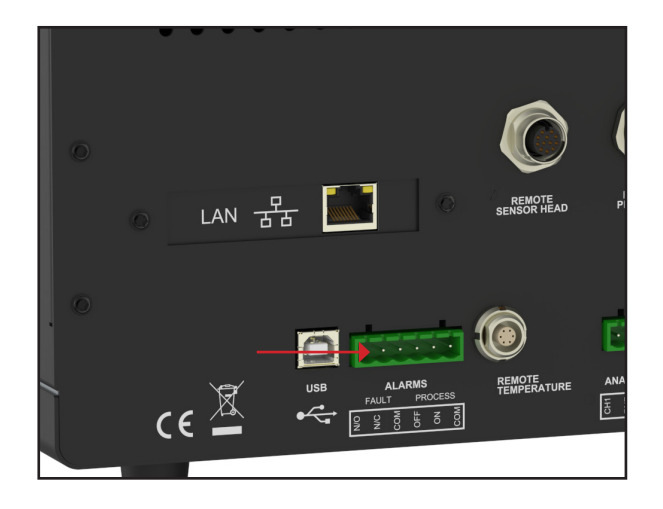

Abbildung 5 Anschlüsse für Alarmausgänge

Für jeden Ausgang:

- 1. Manteln Sie den schwarzen Draht als Nullleiteranschluss für den FAULT-Alarmkontakt ca. 6 mm ab. Führen Sie den blanken Draht in die COM-Klemme und schrauben ihn im Klemmenblock fest. **Überdrehen Sie die Schraube nicht.**
- 2. Manteln Sie den Draht für den N/O-Anschluss (z. B. grün) für den FAULT-Alarmkontakt ca. 6 mm ab. Führen Sie den blanken Draht in die N/O-Klemme und schrauben ihn im Klemmenblock fest. **Überdrehen Sie die Schraube nicht.**
- 3. Manteln Sie den Draht für den N/C-Anschluss (z. B. blau) für den FAULT-Alarmkontakt ca. 6 mm ab. Führen Sie den blanken Draht in die N/C-Klemme und schrauben ihn im Klemmenblock fest. **Überdrehen Sie die Schraube nicht.**
- 4. Wiederholen Sie die Arbeitsschritte 1 bis 3 für die PROCESS-Alarm-Kontakte mit den passenden farbigen Leiterdrähten.
- 5. Positionieren Sie den Schraubklemmenblock nun über den mit ALARMS gekennzeichneten Steckverbinder und drücken Sie ihn fest auf den Verbindersockel.

#### **2.5.4 Taupunktsensor-Anschluss**

Der Taupunktsensor umfasst das Optiksystem und den gekühlten Spiegel. Er wird mit einem M12-Stecker befestigt, um eine leichte und sichere Verbindung über das mitgelieferte Sensorkabel mit dem Gerät zu gewährleisten.

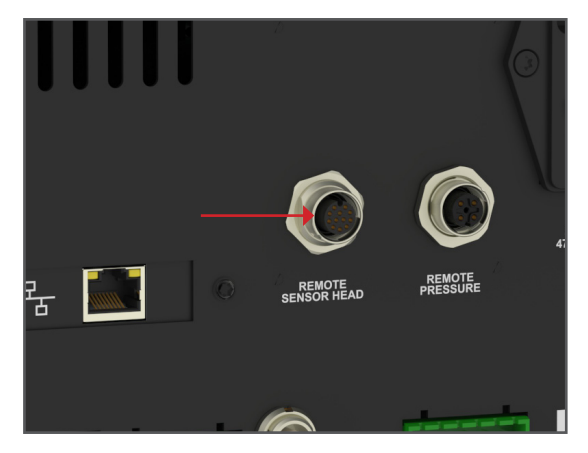

Abbildung 6 Anschluss des Taupunktsensors

#### **2.5.5 Remote-Temperaturfühler**

- 1. Drehen Sie den Stecker des Temperaturfühlers, bis er in die zugehörige Buchse mit der Aufschrift REMOTE TEMPERATURE passt (siehe Abb. 7).
- **2. Drücken Sie den Stecker in die Buchse, bis er einrastet. HINWEIS: Versuchen Sie nicht, den Stecker mit Gewalt in die Buchse zu drücken. Wenn es nicht gleich passen sollte, drehen Sie den Stecker so lange, bis er einrastet und dann leicht hinein geht.**
- 3. Zum Entfernen des Steckers ziehen Sie die Hülse entlang der Steckerachse zurück - weg vom Gerät -, um die Arretierung zu lösen. Ziehen Sie ihn dann behutsam aus der Buchse. **HINWEIS: Versuchen Sie nicht, den Stecker gleich am Kabel herauszuziehen; vergewissern Sie sich, dass die Haltehülse gelöst ist.**

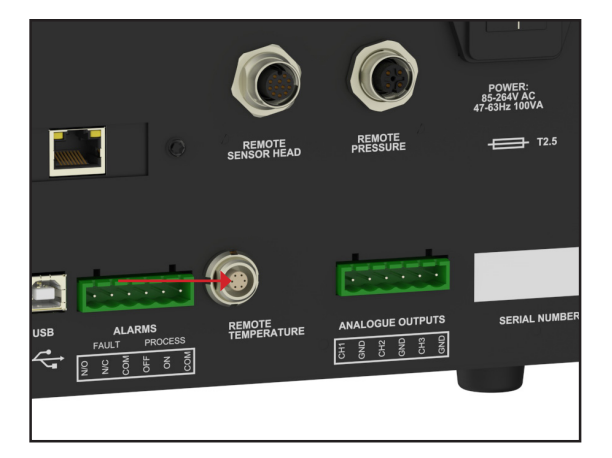

Abbildung 7 Anschluss des Remote-Temperaturfühlers

#### **2.5.6 USB-Anschluss**

Das Gerät bietet einen USB-Anschluss für die Kommunikation mit der Anwendungssoftware. Das passende Kabel wird mit dem Gerät mitgeliefert.

- 1. Überprüfen Sie die richtige Ausrichtung des Steckers und führen Sie ihn behutsam in die Buchse mit der Aufschrift USB ein (siehe Abb. 8).
- 2. Um den Stecker zu entfernen, halten Sie ihn am Steckerkörper und ziehen Sie ihn aus der Buchse. **Versuchen Sie nicht, den Stecker am Kabel aus der Buchse zu ziehen.**

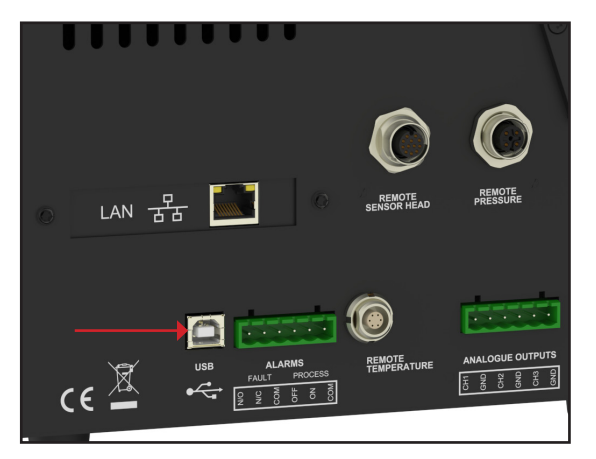

Abbildung 8 USB-Anschluss

#### **2.5.7 Ethernet-Anschluss (Option)**

Das Gerät bietet einen optionalen RJ45-Anschluss für die Kommunikation mit der Anwendungssoftware.

1. Überprüfen Sie die richtige Ausrichtung des Steckers und führen Sie ihn behutsam in die Buchse mit der Aufschrift LAN ein.

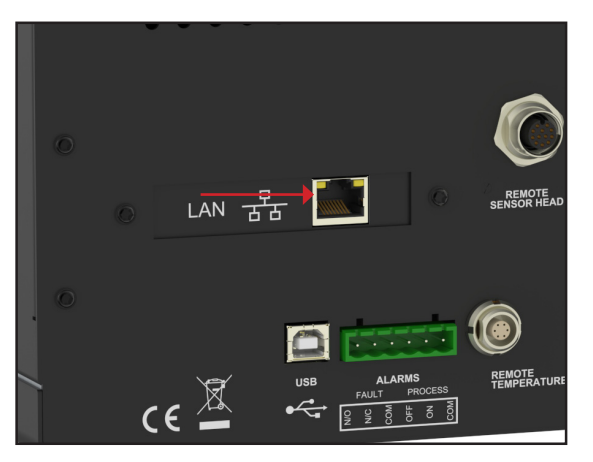

Abbildung 9 Ethernet-Anschluss

2. Zum Entfernen des Steckers drücken Sie die kleine Verriegelungstaste auf der Oberseite und ziehen ihn aus der Buchse, während Sie den Steckerkörper festhalten.

Am Ende der Bedienungsanleitung finden Sie weitere Informationen zur Konfiguration der Anwendungssoftware.

#### **2.5.8 RS232/485-Anschluss (Option)**

Das Gerät bietet einen optionalen RS232/485-Anschluss für die Kommunikation mit der Anwendungssoftware. Dafür wird ein standardmäßiger 9-poliger Sub-D-Stecker verwendet.

- 1. Überprüfen Sie die richtige Ausrichtung des Steckers und führen Sie ihn behutsam in die Buchse mit der Aufschrift RS232 oder RS485 ein. Ziehen Sie dann die Halteschrauben an.
- 2. Lösen Sie die Halteschrauben, halten Sie den Stecker am Steckerkörper und ziehen Sie ihn aus der Buchse.

#### **RS232**

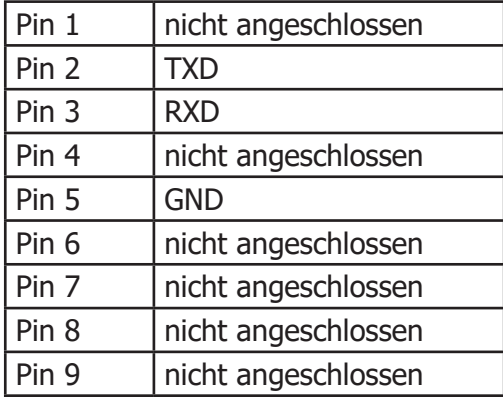

RS232 Pinbelegung (9-polige Buchse)

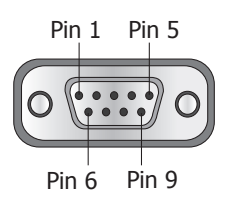

#### **RS485**

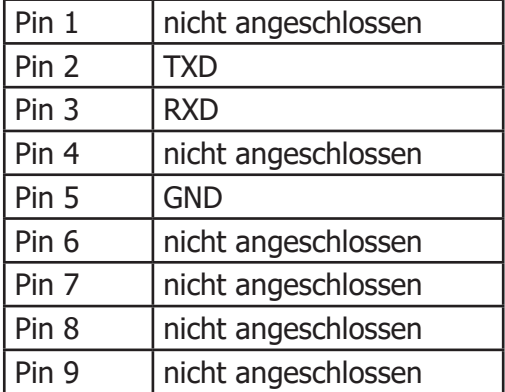

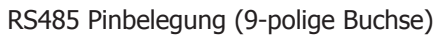

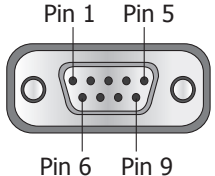

#### **2.5.9 Remote-Druckaufnehmer (Option)**

- 1. Drehen Sie den Stecker des Druckaufnehmers, bis er in die zugehörige Buchse mit der Aufschrift PRESSURE TRANSDUCER passt:
- 2. Drücken Sie den Stecker in die Buchse, bis er einrastet. **HINWEIS: Versuchen Sie nicht, den Stecker mit Gewalt in die Buchse zu drücken. Wenn es nicht gleich passen sollte, drehen Sie den Stecker so lange, bis er einrastet und dann leicht hinein geht.**
- 3. Zum Entfernen des Steckers ziehen Sie die Hülse entlang der Steckerachse zurück - weg vom Gerät -, um die Arretierung zu lösen. Ziehen Sie ihn dann behutsam aus der Buchse. **HINWEIS: Versuchen Sie nicht, den Stecker gleich am Kabel herauszuziehen; vergewissern Sie sich, dass die Haltehülse gelöst ist.**

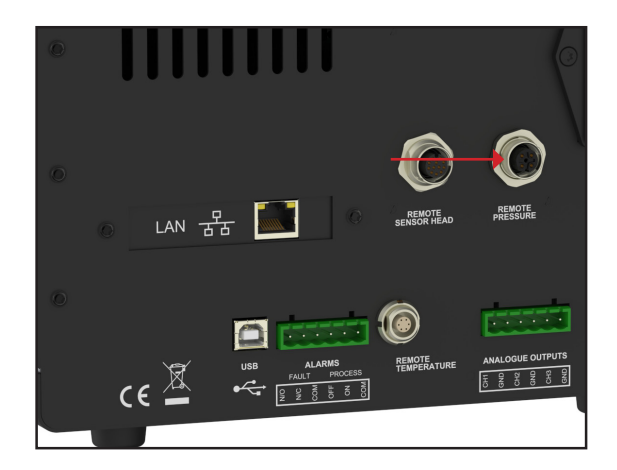

Abbildung 10 Anschluss des Remote-Druckaufnehmers

## **3 BENUTZEROBERFLÄCHE**

Über den 5,7"-Touchscreen können alle Messergebnisse gelesen und alle üblichen Parameter eingestellt werden. Wenn die Anwendungssoftware von Michell läuft, sind alle Funktionen über den Touchscreen verfügbar. Das Gerät hat 4 mögliche Schnittstellen zum Anschluss an einen PC oder ein Netzwerk:

- USB
- Ethernet (Optional)
- RS232 (optional)
- RS485 (optional)

#### **3.1 Hauptdisplay**

Das Gerät verfügt über einen 5.7"-Farb-Touchscreen. Wenn das Gerät angeschaltet wird, wird ein Initialisierungsfenster angezeigt, während das Menüsystem geladen wird. Wenn das Menü vollständig geladen ist, wird das Hauptmenü angezeigt.

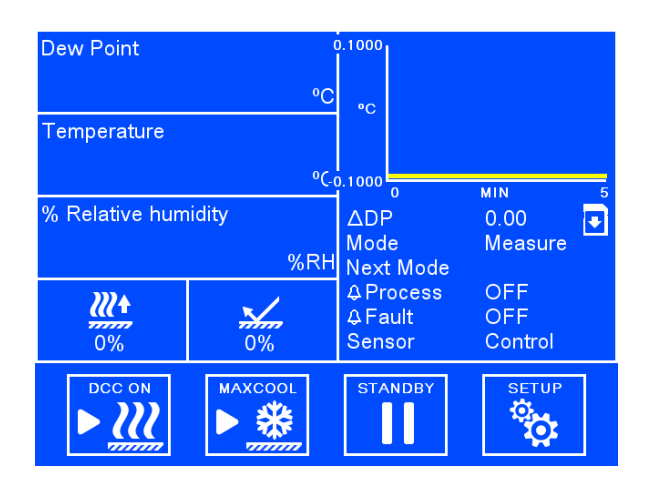

Abbildung 11 Hauptmenü

#### **3.1.1 Hauptmenü**

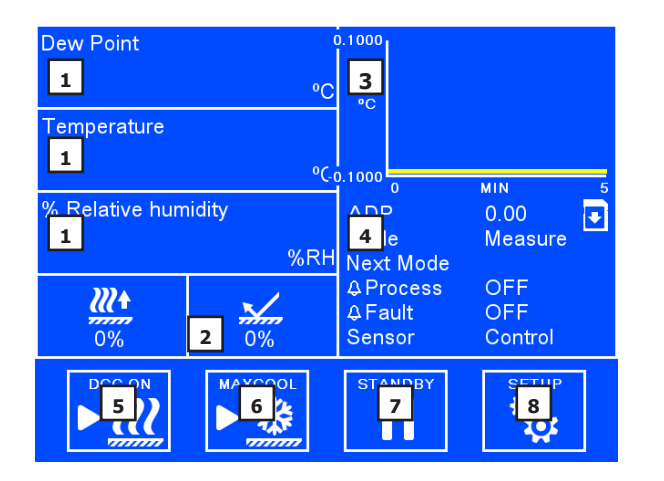

Abbildung 12 Aufbau des Hauptmenüs

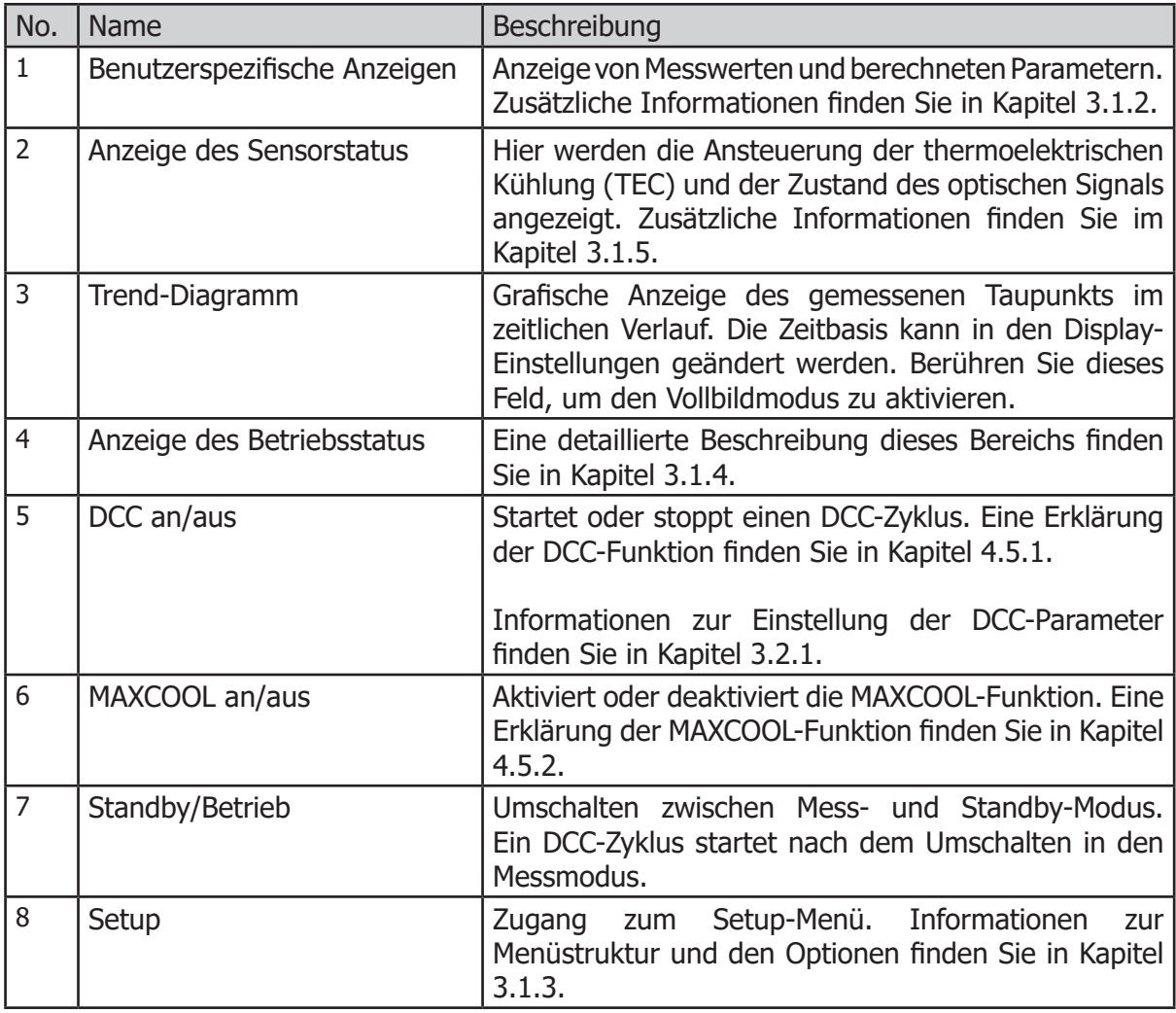

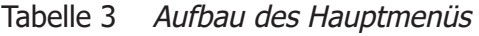

#### **3.1.2 Benutzerdefinierte AnzeigeN**

Die drei Anzeigen im Hauptmenü können vom Benutzer konfiguriert werden und zeigen dann einen der folgenden Parameter an:

- Taupunkt
- Temperatur
- Druck
- % relative Feuchte
- ppmV
- % Volumen
- g/kg
- $\bullet$  g/m3
- Taupunkt-Temperatur

Zur Änderung eines Parameters:

- 1. Berühren Sie den angezeigten Messwert, um die Parameterauswahl zu aktivieren
- 2. Berühren Sie den Links- oder Rechtspfeil, um den Parameter auszuwählen, der angezeigt werden soll
- 3. Berühren Sie die Mitte des Anzeigefelds, um die Auswahl zu bestätigen

#### **Vollbildmodus**

#### **Full Screen Mode**

Any of the readouts can be shown in full screen mode by touching and holding the readout.

#### **3.1.3 Menüstruktur**

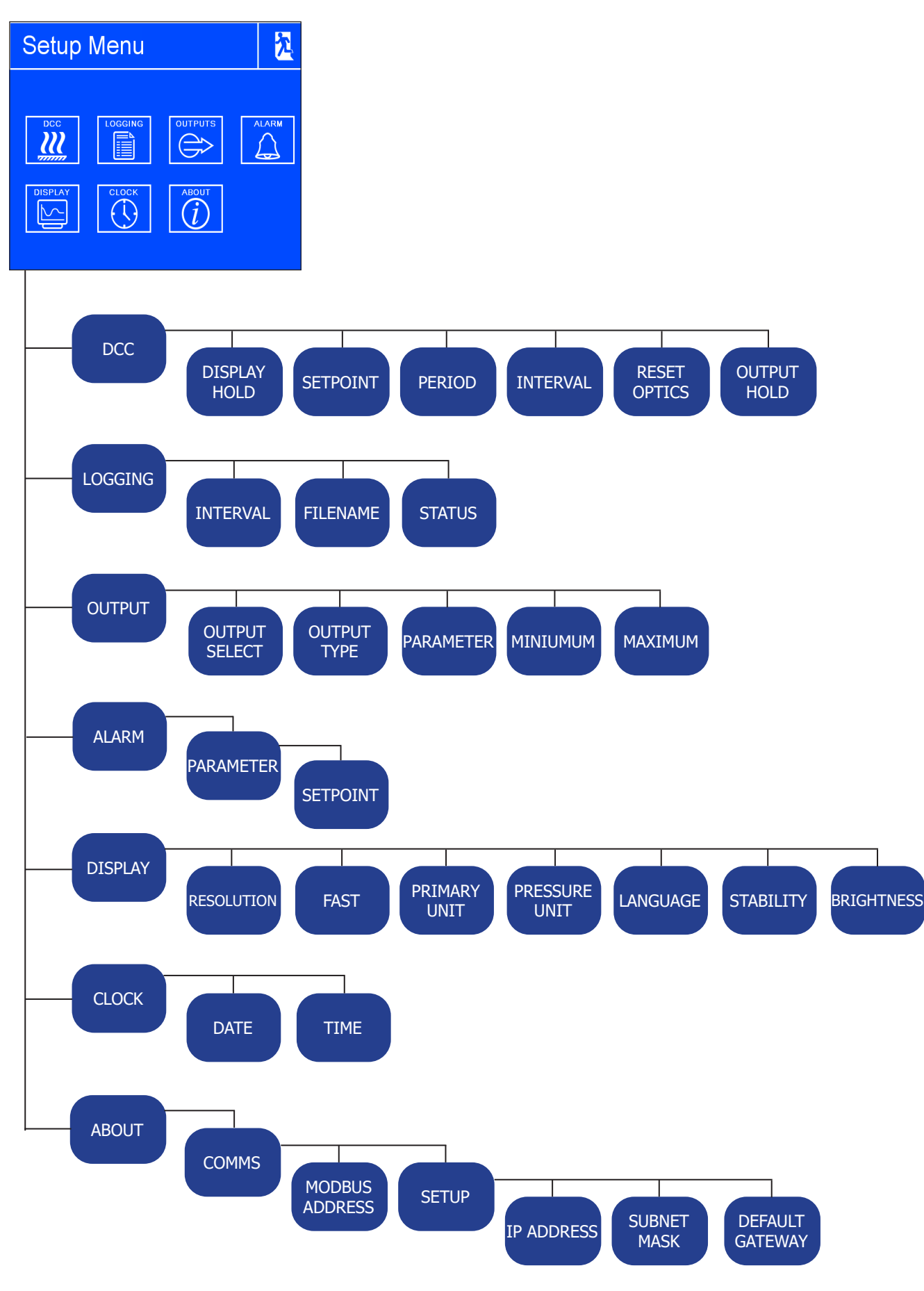

Abbildung 13 Menüstruktur

#### **3.1.4 Anzeige des Betriebsstatus**

| <b>ADP</b>                      | Zeigt die Gesamtveränderung des gemessenen Taupunkts im grafischen Verlauf.                                                                                            |  |
|---------------------------------|----------------------------------------------------------------------------------------------------|--|
| <b>Modus</b>                    | Zeigt den aktuellen Betriebsmodus des Geräts an.                                                                                                    |  |
|                                 | MEASURE (Messung), STANDBY, DCC, FAST, MAXCOOL (maximale Kühlung), DATA HOLD<br>(Daten einfrieren)                                                                     |  |
| <b>Nächster</b><br><b>Modus</b> | Zählt die verbleibende Zeit bis zum programmierten Moduswechsel, d. h. entweder Be-<br>ginn des DCC-Zyklus oder des nächsten Messzyklus, herunter.                     |  |
| <b>Prozess</b>                  | Status des Prozess-Alarms.                                                                                                    |  |
|                                 | Weitere Informationen zur Alarmkonfiguration finden Sie in Kapitel 3.2.4.                                                                                              |  |
| <b>Fault</b>                    | Status des Fehler-Alarms.                                                                                                    |  |
|                                 | Gibt an, ob ein Fehler im Optiksystem vorliegt. Reinigen Sie den Sensor nach Anweisung<br>in Kapitel 4.8                                                               |  |
| <b>Sensor</b>                   | Zeigt an, ob der Sensor einen Kondensatfilm festgestellt hat oder ob sich das System in<br>einem Übergangszustand befindet:                                            |  |
|                                 | HEATING (Heizen), COOLING (Kühlen), CONTROL (Regelung)                                                                                                    |  |
| <b>Protokol-</b><br>lierung     | Wenn dies angezeigt wird, speichert das S8000 gerade die Daten auf der<br>SD-Speicherkarte. Weitere Informationen finden Sie im Kapitel 4.5.6.<br>$\ddot{\phantom{1}}$ |  |

Tabelle 4 Anzeige des Betriebsstatus

## **3.1.5 Sensor Status Displa**

| <b>TEC-Ansteuer-</b><br>ung  | $\overline{mm}$<br>$\overline{u}$ | Zeigt an, ob der Sensor den Spiegel aufheizt oder kühlt.<br>Außerdem wird die aufgebrachte Leistungsstufe als Prozent-<br>satz der möglichen Gesamtleistung angegeben.                                                                                     |
|------------------------------|-----------------------------------|----------------------------------------------------------------------------------------------------|
| <b>Optisches Sig-</b><br>nal |                                   | Zeigt das Reflexionsvermögen des Spiegels und ob dieser<br>sauber ist bzw. ob sich Kondensat gebildet hat.<br>Ziel ist ein 100-%-Signal, das anzeigt, dass eine optimale<br>Filmdicke erreicht wurde. 0 % bedeutet, dass der Spiegel<br>kondensatfrei ist. |

Tabelle 5 Anzeige des Sensorstatus

## **3.2 Setup-Menü**

## **3.2.1 DCC**

| <b>DCC</b>          |       |                    |      |
|---------------------|-------|--------------------|------|
|                     |       |                    |      |
| <b>Display Hold</b> | Off   | Setpoint           | 20   |
| Period              | 0:02  | Interval           | 4:00 |
| <b>Reset Optics</b> | reset | <b>Output Hold</b> | 0:20 |
|                     |       |                    |      |
|                     |       |                    |      |

Abbildung 14 DCC-Anzeige

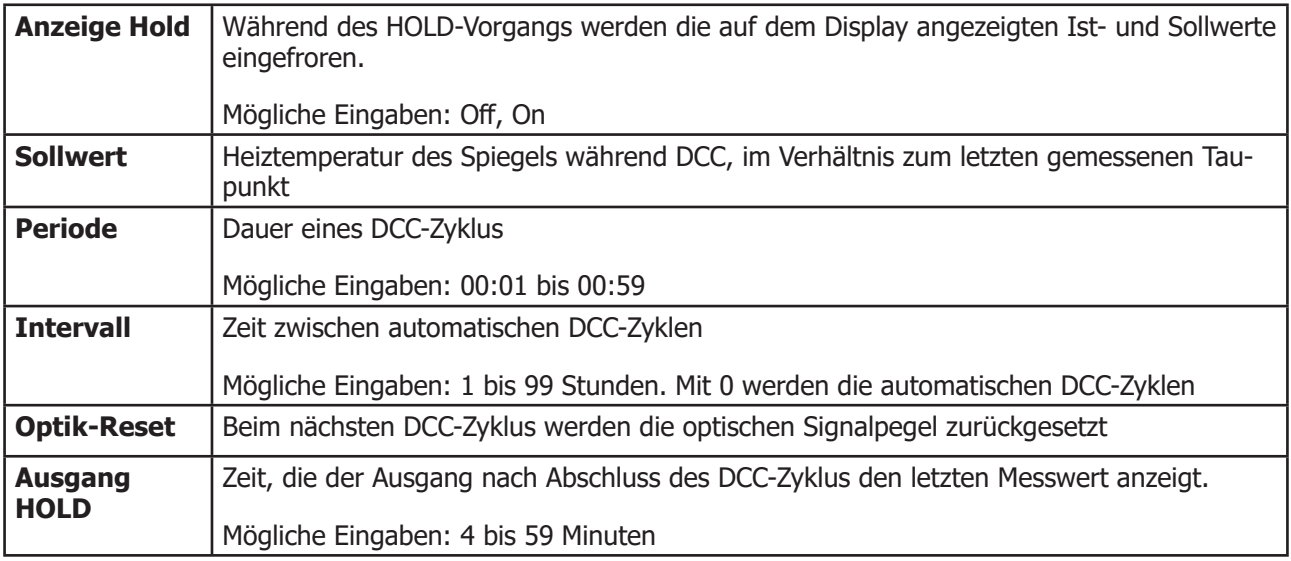

Tabelle 6 DCC-Menü

### **3.2.2 Messdatenerfassung**

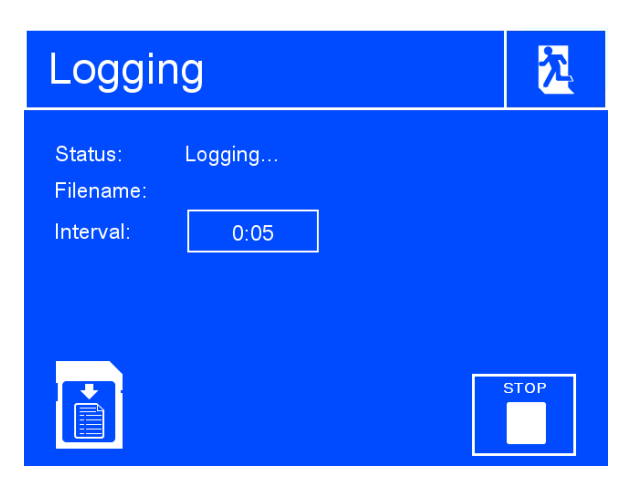

Abbildung 15 Anzeige der Messdatenerfassung

| <b>Intervall</b>       | Änderung des Intervalls zur Erfassung der Daten |                                                                                        |  |
|------------------------|-------------------------------------------------|----------------------------------------------------------------------------------------|--|
|                        | Eingabeformat: mm:ss                            |                                                                                        |  |
|                        | Mögliche Eingaben: 00:05 bis 10:00              |                                                                                        |  |
| SD-Sta-<br>tus-Anzeige | Zeigt den Status der eingesteckten SD-Karte an: |                                                                                        |  |
|                        |                                                 | Keine SD-Karte eingesteckt                                                             |  |
|                        |                                                 | Bereit für Datenspeicherung                                                            |  |
|                        | 8                                               | Karte wird initialisiert                                                               |  |
|                        |                                                 | Fehler aufgetreten                                                                     |  |
|                        | 6                                               | SD-Karte ist schreibgeschützt                                                          |  |
|                        | $ \mathbf{J} $                                  | Protokollierung                                                                        |  |
| <b>Start/Stop</b>      | laufender Protokolliervorgang wird beendet.     | Ein neues Protokoll wird angelegt (der Dateiname wird automatisch generiert), oder ein |  |

Tabelle 7 Menü der Messdatenerfassung

## **3.2.3 Ausgänge**

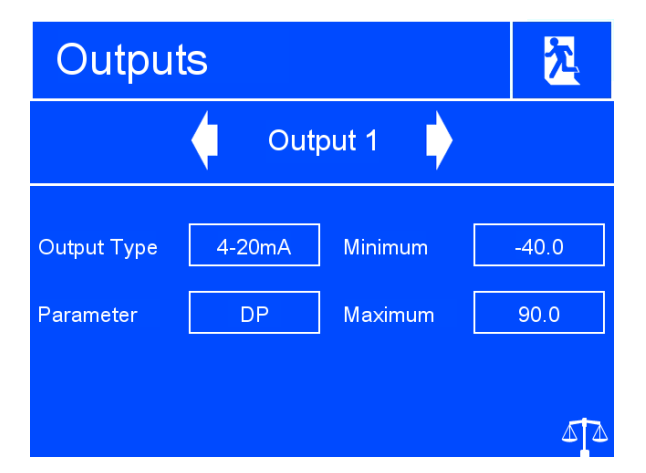

Abbildung 16 Anzeige der Ausgänge

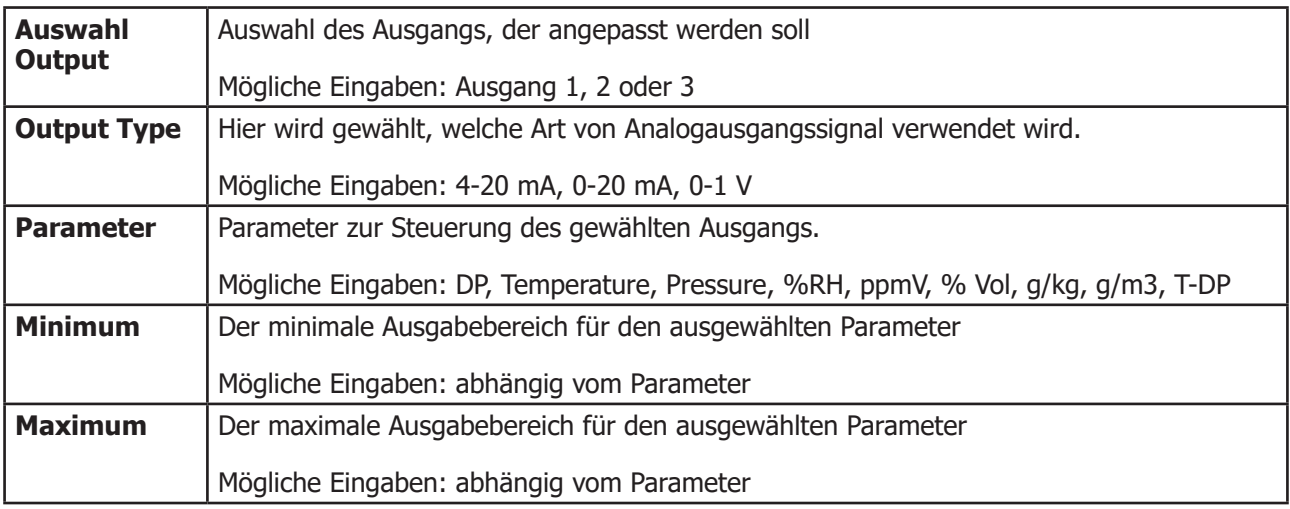

Tabelle 8 Menü "Ausgänge"

#### **3.2.4 Alarm**

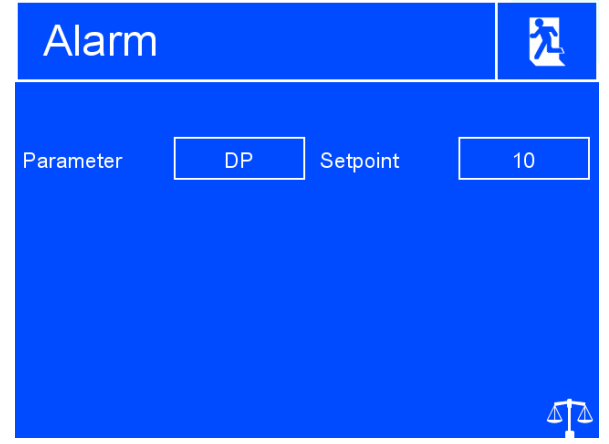

Abbildung 17 Alarm-Übersicht

| <b>Parameter</b>              | Parameter zur Steuerung des Alarms                                                                                   |  |
|-------------------------------|----------------------------------------------------------------------------------------------------|--|
|                               | Mögliche Eingaben: DP, Temperature, Pressure, %RH, ppmV, % Vol, g/kg, g/m3, T-DP                                     |  |
| <b>Setpoint</b><br>(Sollwert) | Festgelegter Wert, den der gewählte Parameter überschreiten muss, um das Schalten<br>des Alarm-Relais zu aktivieren. |  |
|                               | Mögliche Eingaben: abhängig vom Parameter                                                                            |  |

Tabelle 9 Alarm-Menü

#### **3.2.5 Display**

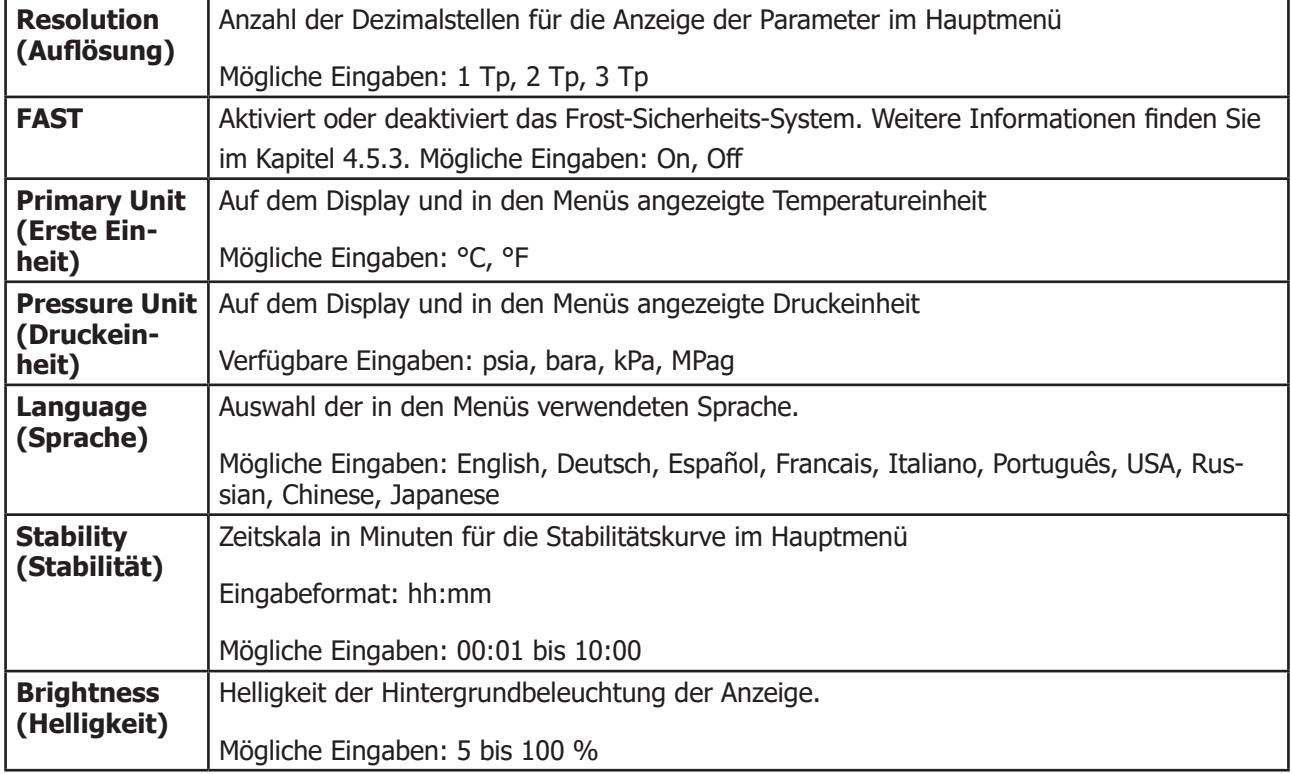

Tabelle 10 Display-Menü

#### **3.2.6 Uhr**

Ermöglicht die Einstellung des aktuellen Datums und der aktuellen Uhrzeit; dies wird für die Zeitstempel der protokollierten Daten benötigt.

#### **3.2.7 REF (Netzwerk-Einstellungen)**

Wenn die optionale Ethernet-Karte in das S8000 eingesteckt ist, kann das Menü "Netzwerk-Einstellungen" über das REF-Menü geöffnet werden.

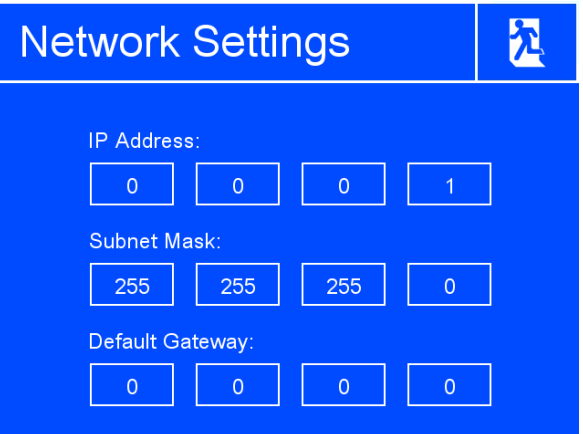

Abbildung 18 Netzwerk-Einstellungen

| <b>IP-Adresse</b>                     | Die IP-Adresse des Geräts                                           |
|---------------------------------------|---------------------------------------------------------------------|
| <b>Subnet Mask</b><br>(Teilnetzmaske) | Die Subnet-Maske bestimmt, zu welchem Subnet die IP-Adresse gehört. |
| <b>Default Gateway</b>                | Das Standard-Gateway für die Netzwerk-Kommunikation                 |

Tabelle 11 Network Settings

#### **4 BETRIEB**

#### **4.1 Betriebszyklus**

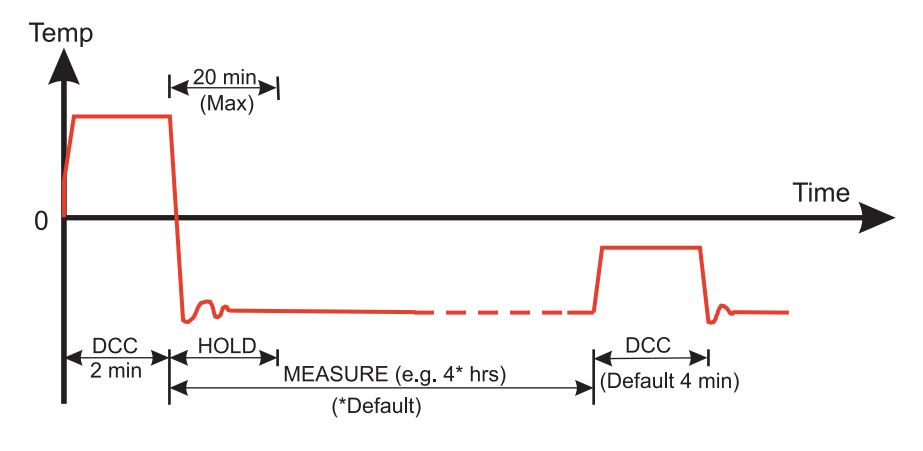

Abbildung 19 Typischer Betriebszyklus

Beim ersten Einschalten wird der DCC-Zyklus des Geräts 2 Minuten lang aktiviert. Während dieser Zeit wird der Spiegel über den vorherrschenden Taupunkt hinaus aufgeheizt, um sicherzustellen, dass kein Kondensat mehr auf der Spiegeloberfläche vorliegt. Der Grad der Erwärmung wird durch die Parameter 'Type' und 'Setpoint' im DCC-Menü bestimmt (weitere Informationen in Kapitel 3.2).

Diese Spiegeltemperatur wird während des DCC-Zyklus (Standardwert: 4 Minuten) oder für 2 Minuten nach dem Anschalten beibehalten. Während des DCC-Vorgangs werden durch DATA HOLD die Analogausgänge auf den Werten eingefroren, die sie vor Beginn des DCC-Zyklus hatten. DATA HOLD dauert normalerweise 4 Minuten ab dem Ende des DCC-Zyklus oder bis das Gerät den Taupunkt erreicht hat. Dieses Verfahren wird angewandt, damit ein eventuell an den Ausgängen angeschlossenes System keinen 'falschen' Messwert erhält.

Nach dem Ende des DCC-Zyklus beginnt die Messphase, während der das Regelsystem die Spiegeltemperatur absenkt, bis der Taupunkt erreicht wird. Der Sensor benötigt eine kurze Zeit, um einen Kondensatfilm zu bilden und auf den Taupunkt zu regeln. Die Länge dieser Stabilisierungszeit hängt von der Taupunkttemperatur ab. Wenn die Messung stabil ist oder nur noch langsame Änderungen des Taupunkts erkannt werden, zeigt die Sensoranzeige in der Statusleiste ,Control' (Regelung). Beachten Sie, dass der Sensor bei trockenen Taupunkten (unter etwa -20 °C) , Control' anzeigt, während die Spiegeltemperatur noch in geringem Umfang schwankt. Nutzen Sie immer das Trend-Diagramm auf dem Display als zweite Referenz.

Am Ende des DCC-Zyklus wird der Intervallzähler zurückgesetzt, d. h. nach 4 Stunden startet ein neuer DCC-Zyklus (voreingestellt). Sobald die Messung stabil ist, werden die angehaltenen Analogausgänge wieder frei geschaltet und nehmen den normalen Betrieb wieder auf. Das wird in der Statusleiste mit dem Wechsel auf MEASURE (Messung) gemeldet.

#### **4.2 Bedienung**

#### **4.2.1 Beschreibung**

Sobald das S8000 eingeschaltet wurde und der erste DCC-Zyklus abgeschlossen ist, versucht es, den Taupunkt zu finden. Um den Taupunkt messen zu können, muss ein Taupunkt-Spiegel-Hygrometer einen dünnen Film aus kondensiertem Wasser oder Eis auf dem Spiegel regeln.

Damit sich eine Kondensatschicht auf dem Spiegel bildet, muss dieser unter den tatsächlichen Taupunkt oder Frostpunkt hinaus abgekühlt werden. Die Steuerung heizt den Spiegel dann schrittweise auf, um die Dicke der Kondensatschicht zu verringern. Normalerweise dauert es mehrere Heiz-/Kühlzyklen, bis das Gerät die optimale Filmdicke erreicht hat, bei der Verdampfung und Kondensation im Gleichgewicht sind. Das ist der echte Tau-/Frostpunkt der Probe.

Nachdem der echte Taupunkt gefunden wurde, hält das Steuersystem die Filmdicke konstant. Wenn der Taupunkt der Probe sinkt, steigt die Verdunstung des Kondensatfilms, die Dicke wird verringert, und das Steuersystem kühlt den Spiegel, um dies zu kompensieren. Gleichermaßen steigt die Kondensation auf dem Spiegel, wenn der Taupunkt steigt, und das Steuersystem heizt zum Ausgleichen.

In extremen Fällen, wenn der Taupunkt abrupt sinkt, verdampft das Kondensat vollständig vom Spiegel. In diesen Fällen sucht das System den Taupunkt erneut, indem es kühlt, was zu einer Absenkung der Temperatur über den Taupunkt hinaus wie oben beschrieben führt. Eine ähnliche Situation tritt auf, wenn der Taupunkt abrupt steigt, auch wenn der Kondensatfilm in diesem Fall verloren gehen kann, weil das Steuersystem zum Ausgleich heizt und höher als der neue Taupunkt liegen kann.

Der Parameter 'Taupunkt' im Hauptmenü ist der direkte Messwert der Spiegeltemperatur. Er zeigt nur den Ist-Taupunkt der Probe an, wenn die Sensoranzeige in der Statusleiste auf 'Control' (Regelung) steht. Wie oben beschrieben wird 'Control' beibehalten, wenn sich Zustände allmählich ändern; bei schrittweisen Veränderungen kehrt das Gerät in den Modus ,Heating' (Heizen) oder ,Cooling' (Kühlen) zurück.

#### **4.2.2 Betriebsweise**

Es gibt zwei grundlegende Messmethoden mit dem S8000:

- Messungen vor Ort erfolgen, indem der oder die Sensoren in der zu messenden Umgebung platziert werden.
- Bei Messungen per Extraktion wird der Sensor in einem Block im Probenahmesystem installiert, und die zu messende Probe wird außerhalb der Umgebung durch dieses System geleitet

Eine Messung per Extraktion wird empfohlen, wenn die Bedingungen in der Messumgebung nicht förderlich sind, um zuverlässige Messungen mit dem Gerät zu machen. Beispiele für solche Einschränkungen sind::

- Exzessive Fließrate
- Vorhandene Partikel
- Eingedrungene Flüssigkeiten
- Exzessive Temperatur der Probe
- Taupunkt ist jenseits der Grenze der Absenkungsfähigkeit bei Probentemperatur

Grundlegende Überlegungen für jede Messart:

#### **Vor Ort**

1. Position des Taupunktsensors - liegt der Sensor in einem Bereich der Umgebung, der repräsentativ für das ist, was Sie messen möchten? Wenn Sie beispielsweise die relative Feuchte in einem Raum messen wollen, bei dem Be- und Entlüftung geregelt wird (siehe Abbildung "Beispielmessung in einem Raum"), erhalten Sie sehr unterschiedliche Messungen, je nachdem, ob der Sensor an Punkt A, Punkt B oder Punkt C positioniert wird. Punkt C ist der repräsentativste Probenahmepunkt, da an diesem Punkt keine störenden Einflüsse durch Be- und Entlüftung oder die Tür entstehen.

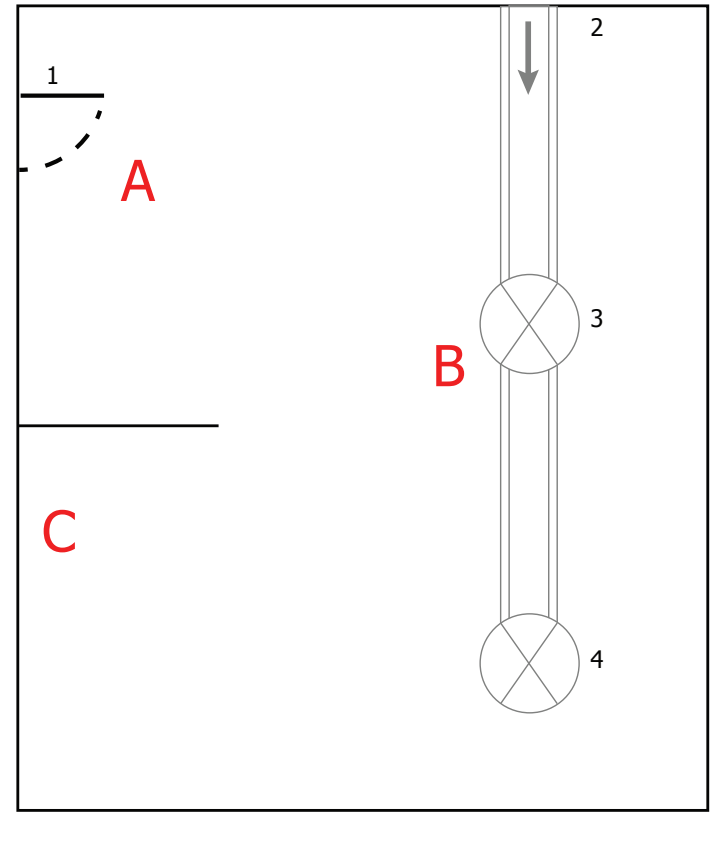

- 1. Door
- 2. HVAC Duct, air into room<br>3, 4. Ceiling Vents
	- Ceiling Vents

Abbildung 20 Beispielmessung in einem Raum

- 2. Gasgeschwindigkeit wenn Sie den Sensor in einem Rohr installieren wollen, beachten Sie, wie schnell das Probegas durch das Rohr strömt. Eine zu hohe Fließgeschwindigkeit führt zu einer Verschiebung des Kondensatfilms auf dem Spiegel, was eine instabile Messung verursacht.
- 3. In diesem Fall kann ein über dem Sensor angebrachter Schutz die Auswirkungen von einer zu hohen Gasgeschwindigkeit kompensieren, indem die Probe auf der Oberfläche verteilt wird. Einen passenden Schutz können Sie bei Michell Instruments erwerben. Wenden Sie sich dafür an Ihren Vertreter vor Ort.
- 4. Partikel Partikel, die am Sensor vorbeikommen, können sich nach und nach auf dem Spiegel absetzen. Das kann zu einem Verlust des Reflexionsvermögens des Spiegels führen. Durch DCC wird das kompensiert, indem alles auf der Oberfläche des Spiegels berücksichtigt wird, wenn der Optik-Zustand zurückgesetzt wird. Wenn die Probleme aber zu gravierend werden, wird das Symbol 'Optics Warning' in der Sensorstatus-Anzeige angezeigt.
- 5. Probentemperatur beachten Sie den Unterschied zwischen der Probentemperatur und der Taupunkt-Temperatur. Achten Sie darauf, dass der verwendete Sensor eine ausreichende Kühlkapazität für die Messung hat (weitere Informationen in Kapitel 4.5.7).

Wenn der Sensor nicht über die notwendige Kühlkapazität verfügt, sollten Sie überlegen, ob Sie ein Extraktionssystem einsetzen, damit die Probe vor der Messung gekühlt werden kann.

6. Probendruck - wenn Sie Messwerte für ppmV oder g/m3 benötigen, achten Sie darauf, dass sich der Sensor in einer Umgebung mit bekanntem Druck befindet. Sie können diesen Druck entweder über die Anwendungssoftware in das S8000 eingeben oder einen Drucksensor direkt am Messpunkt anschließen (siehe Abschnitt 2.5.9).

#### **Extraktion**

Wenn der Sensor in das Gasaufbereitungssystem eingebaut wird, gelten die vorstehenden Punkte weiterhin; allerdings sollte auch Folgendes bedacht werden:

- 1. Extraktionspunkt achten Sie darauf, dass der gewählte Extraktionspunkt für den Prozess repräsentativ ist, d. h. dass die gewünschte Probe am Extraktionspunkt vorbeiströmt und dass die Probe nicht von einem Totvolumen genommen wird.
- 2. Heizung für Gehäuse und Probenleitung wenn die Probe einen Taupunkt hat, der über der Umgebungstemperatur liegt, müssen alle dem Sensor vorgeschalteten Komponenten auf mindestens 10 °C über dem Taupunkt der Probe erwärmt werden, um sicherzustellen, dass das Wasser in der Dampfphase bleibt.

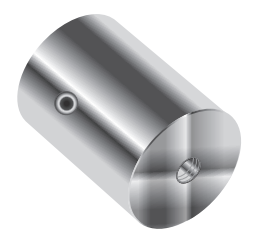

Abbildung 21 Probenblock

#### **4.3 Gute Messpraxis**

#### **4.3.1 Tipps für die Probenahme**

Die Messung des Feuchtegehalts ist eine komplexe Sache, muss aber nicht schwierig sein. Fehler und unzuverlässige Verfahrensweisen können zu unerwarteten Messergebnissen führen. Deshalb ist eine bewährte Verfahrensweise bei der Probenahme ausschlaggebend für genaue und verlässliche Ergebnisse.

#### **Transpiration und Probemedien**

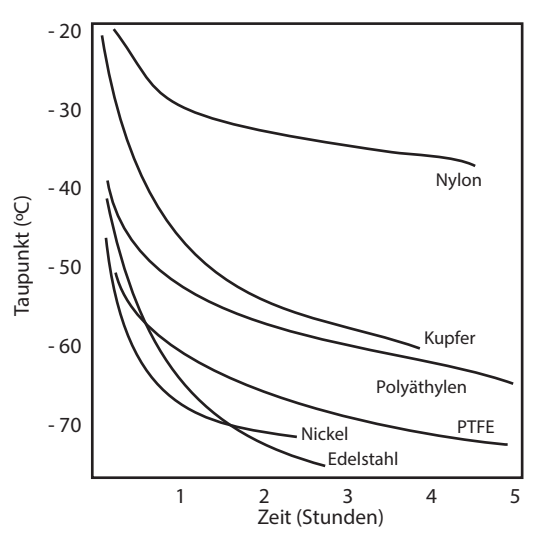

Abbildung 22 Vergleich der Durchlässigkeit der Materialien

Alle Materialien sind wasserdampfdurchlässig, da die Wassermoleküle verglichen mit der Struktur von Feststoffen extrem klein sind – sogar beim Vergleich mit der kristallinen Struktur von Metallen. Das Diagramm oben zeigt die Taupunkte innerhalb von Rohrleitungen aus verschiedenen Materialien, wenn sie mit sehr trockenem Gas gespült werden, wobei sich das Rohr außen auf Außentemperatur befindet.

Viele Materialien enthalten Feuchte als Teil ihrer Struktur, vor allem organisches Material (natürlich oder synthetisch), Salz (oder Salzhaltiges) und Stoffe mit kleinen Poren. Es ist wichtig zu wissen, dass die verwendeten Materialien für die Anwendung geeignet sind.

Ist der Partialdruck von Wasserdampf, der auf die Außenseite einer Druckluftleitung ausgeübt wird, höher als der im Innern der Leitung, so drückt sich der Wasserdampf der Atmosphäre durch das poröse Leitungsmaterial und es kommt zur Bildung von Wasser in der Druckluftleitung. Dieser Effekt wird Transpiration genannt.

#### **Adsorption und Desorption**

Adsorption ist die Adhäsion von Atomen, Ionen oder Molekülen eines Gases, einer Flüssigkeit oder eines gelösten Feststoffes auf der Oberfläche eines Materials, die dort einen Film bilden. Die Adsorptionsrate steigt mit höherem Druck und niedrigerer Temperatur.

Desorption ist das Freiwerden einer Substanz von der oder durch die Oberfläche eines Materials. Unter konstanten Umgebungsbedingungen bleibt eine adsorbierte Substanz nahezu unbegrenzt auf der Oberfläche bestehen. Steigt jedoch die Temperatur, so wird eine stattfindende Desorption wahrscheinlich.

Anschaulich ausgedrückt heißt das, dass mit schwankender Umgebungstemperatur Wassermoleküle von der Oberfläche im Innern der Rohrleitung adsorbiert und desorbiert werden und somit kleine Schwankungen des gemessenen Taupunktwertes verursachen.

#### **Länge der Probemedium-Rohrleitung**

Die Entnahmestelle des Probemediums sollte so nah wie möglich am kritischen Messpunkt sein, um eine möglichst aussagekräftige Messung zu erhalten. Die Länge der Verbindungsleitung bis zum Sensor bzw. zum Gerät sollte dabei so kurz wie möglich sein.

Da Zwischenstücke und Ventile Feuchtigkeit einsperren, ist es ratsam, eine möglichst einfache Anordnung zur Probenahme zu wählen und so auch den zeitlichen Aufwand des Trocknens mit trockenem Gas gering zu halten. Über eine lange Rohrstrecke wird Wasser unweigerlich in irgendeine Leitung abwandern und der Effekt von Adsorption und Desorption wird offensichtlicher. Das Diagramm zeigt deutlich, dass das beste Material, das der Transpiration widersteht, Edelstahl oder PTFE ist.

#### **Eingesperrte Feuchte**

Tote Volumen in Rohrleitungen, d. h. Bereiche, die nicht im direkten Strömungsbereich des Probemediums liegen, halten Wassermoleküle fest und geben sie nur langsam an das vorbeiströmende Gas ab. Dies hat erhöhte Spülzeiten und Antwortzeiten zur Folge und die gemessenen Taupunktwerte sind feuchter als erwartet. Hygroskopische Stoffe in Filtereinsätzen, Ventile (z. B. Gummi in Druckreglern) oder andere Bauteile im System können ebenso Feuchte einsperren.

#### **Aufbereitung des Probemediums**

Die Aufbereitung des Probemediums ist oftmals erforderlich, um zu vermeiden, dass die empfindliche Messeinrichtung Flüssigkeiten und anderen Schadstoffen ausgesetzt wird, die zur Zerstörung führen oder – abhängig von der Messtechnologie – die Messgenauigkeit langfristig beeinträchtigen.

Partikelfilter dienen zum Rückhalt von Schmutz, Rost, Abrieb und anderen sich im Strom des Probemediums befindenden Stoffen. Zum Schutz vor Flüssigkeiten sollte ein Koaleszenz-Filter eingesetzt werden. Das Membran-Filter ist zwar teurer, dafür aber deutlich effektiver als ein Koaleszenz-Filter. Es bietet Schutz gegen Flüssigkeitströpfchen und kann sogar den Zufluss einer unvermutet auftretenden größeren Flüssigkeitsmenge in den Analysator völlig unterbinden.

#### **Kondensation und Undichtheit**

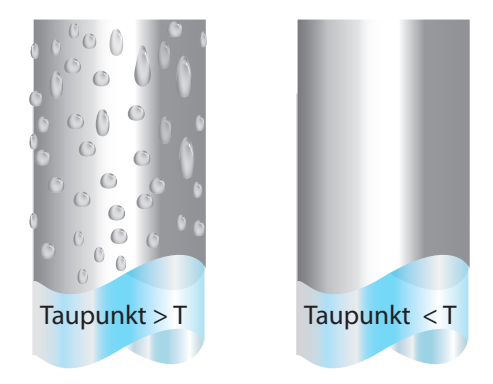

Um die Kondensation zu vermeiden, ist es unerlässlich, die Temperatur des Probenahmesystems oberhalb des Taupunktes zu halten. Kondensation macht den gesamten Prozess der Probenahme hinfällig, weil sie den Gehalt an Wasserdampf in dem zu messenden Gas verändert. Kondensierte Flüssigkeit kann die Feuchte verändern, in dem sie zu anderen Stellen sickert oder fließt und dort wieder verdunstet.

Die Unversehrtheit aller Verbindungen ist deshalb ein sehr wichtiger Gesichtspunkt, besonders wenn niedrige Taupunkte bei erhöhtem Druck zu erfassen sind. Befindet sich in einer Hochdruckleitung ein kleines Leck, tritt Gas heraus. An dieser Leckstelle entstehen Wirbel und daraus ein negativer Differenzdruck, der es dem Wasserdampf ermöglicht, in die Leitung einzudringen und so den Gasfluss zu verunreinigen.

#### **Fließraten**

Theoretisch hat die Fließrate keinen direkten Einfluss auf den gemessenen Feuchtegehalt, in der Praxis jedoch kann sie unerwartete Effekte auf das Antwortverhalten und die Genauigkeit haben. Die optimale Fließrate hängt von der Messtechnologie ab und kann immer in der Bedienungsanleitung des Geräts bzw. Sensors nachgeschlagen werden.

Eine unzureichende Fließrate kann zu folgenden Problemen führen:

- Merkliche Adsorptions- und Desorptions-Effekte in dem durch das Probenahmesystem strömenden Gas.
- In einem komplexen Probenahmesystem kann sich feuchtes Gas ungestört in Nischen befinden, das sich dann allmählich mit dem Gasstrom vermischt.
- Erhöht die Möglichkeit einer Verunreinigung durch Rückdiffusion: Ist die umgebende Luft feuchter als das Probegas, kann sie durch die Auslassöffnung sozusagen von hinten in das System strömen. Ein längerer Auslassweg kann dieses Problem verringern.
- Verlängert die Antwortzeit des Sensors auf Änderungen des Feuchtegehalts. Eine allzu hohe Fließrate kann zu folgenden Problemen führen:
- Verursacht Gegendruck und damit längere Antwortzeiten sowie unberechenbare Effekte auf die Ausrüstungsgegenstände, wie z. B. den Feuchtegenerator.
- Führt durch einen Kühleffekt auf dem Spiegel zu einem geringeren Absenkvermögen in gekühlten Spiegelinstrumenten. Das wird ganz deutlich bei Gasen mit einer sehr hohen thermischen Leitfähigkeit wie Wasserstoff und Helium.

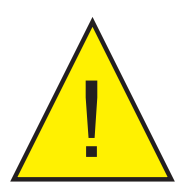

**VERLETZUNGSGEFAHR! Rohrleitungen, Ventile und andere mit diesem Gerät verbundene Apparate müssen für den maximal zulässigen Betriebsdruck ausgelegt sein, um Verletzungen des Bedieners oder umstehender Personen zu vermeiden.**

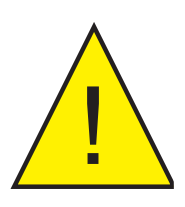

**Vor dem Trennen des Geräts von der Gasleitung ist es unbedingt erforderlich, das System auf atmosphärischen Druck zu entlüften, um mögliche ernsthafte Verletzungen zu vermeiden.**

#### **4.4 Erste Inbetriebnahme**

Es wird empfohlen, vor der Verwendung des Geräts die Kapitel Installation, Betrieb und Wartung dieser Bedienungsanleitung zu lesen. Das Gerät geht davon aus, dass alle Empfehlungen in diesen Kapiteln beachtet wurden, dass die Steuerung und die Sensoren eingebaut und alle elektrischen Anschlüsse vorhanden sind.

- 1. Achten Sie darauf, dass alle Probenanschlüsse in gutem Zustand sind, dass geeignete Materialien verwendet wurden und dass keine Leckagen vorliegen.
- 2. Reinigen Sie den Spiegel gemäß den Anweisungen in Kapitel 4.8.
- 3. Regeln Sie die Fließrate auf einen Wert zwischen 0,1 und 2 Nl/min (1 l/min ist optimal)
- 4. Schalten Sie das Gerät ein.

#### **4.5 Betriebsfunktionen**

#### **4.5.1 DCC – Dynamische Kontaminationskorrektur**

Bei der dynamischen Kontaminierungskorrektur (Dynamic Contamination Correction, DCC) handelt es sich um ein System, das entwickelt wurde, um eine sinkende Messgenauigkeit aufgrund der Kontaminierung der Spiegeloberfläche zu kompensieren.

Während des DCC-Vorgangs wird der Spiegel auf eine Standardtemperatur von 20 °C über dem Taupunkt aufgewärmt, um das sich während der Messung bildende Kondensat zu entfernen.

Die auf der Oberfläche verbleibende Kontaminierung wird von der Optik als Referenzpunkt für weitere Messungen verwendet. Dadurch wird die Auswirkung der Kontaminierung auf die weitere Messgenauigkeit kompensiert.

Nach dem Einschalten des Geräts geht man von einem sauberen Spiegel aus, weshalb die DCC-Phase nur 2 Minuten dauert, um schnell einen Bezugswert für den sauberen Spiegel festzulegen. Jede darauf folgende DCC-Phase dauert standardmäßig 4 Minuten und findet automatisch alle 4 Stunden statt.

Manchmal ist es wünschenswert, die DCC-Funktion abzuschalten, um beispielsweise während eines Kalibriervorgangs das Unterbrechen des Messzyklus zu vermeiden. Dies wird erreicht, indem man ,Interval' im DCC-Menü auf ,0' setzt. Details finden Sie im Kapitel 3.2.1.

Die DCC-Funktion kann mit der DCC-Schaltfläche im Hauptmenü manuell aktiviert und deaktiviert werden. Die DCC-Schaltfläche ist kontextsensitiv, d. h. bei aktiver DCC-Phase wird DCC AUS als wählbare Aktion angezeigt und entsprechend DCC EIN bei inaktiver DCC-Phase.

Die Parameter für einen DCC-Zyklus können in den DCC-Einstellungen geändert werden (siehe Kapitel 3.2.1).

#### **4.5.2 MAXCOOL-Funktion**

Die MAXCOOL-Funktion übersteuert den Taupunkt-Regelkreis und aktiviert die maximale Kühlfunktion für die Peltier-Wärmepumpe. Diese Funktion kann eingesetzt werden:

- zur Bestimmung, auf welche Temperatur der Spiegel in Bezug auf den Sensorkörper abgekühlt werden kann.
- zur Bestimmung, ob das Gerät am Taupunkt regelt oder nicht und ob dieser erreicht werden kann. Diese Situation könnte beispielsweise eintreten, wenn sehr niedrige Taupunkte gemessen werden sollen, wobei – vermutlich aufgrund einer hohen Umgebungstemperatur – die Peltier-Wärmepumpe die Temperatur nicht so weit absenken kann, dass der Taupunkt erreicht wird.
- Feststellung, ob das Gerät regelt, indem die MAXCOOL-Funktion kurzzeitig aktiviert und dann erneut zur MEASURE-Funktion zurückgeschaltet wird. Dadurch wird die Spiegeltemperatur kurzzeitig abgesenkt. Nach dem Zurückschalten zu MEASURE sollte der Regelkreis wieder in der Lage sein, die Spiegeltemperatur beim Taupunkt zu stabilisieren.

Die MAXCOOL-Funktion wird über die MAXCOOL-Schaltfläche im Hauptmenü aktiviert.

#### **4.5.3 Frost Assurance Technology (FAST) (Frost-Sicherheits-System)**

Unter sorgfältig kontrollierten Laborbedingungen kann supergekühltes Wasser bei Temperaturen bis -48 °C existieren. Wenn ein Gerät mit gekühltem Spiegel verwendet wird, passiert das jedoch nur bis zu einer Temperatur von ca. -30 °C.

Ein Gas im Gleichgewicht mit Eis kann eine größere Menge Wasserdampf bei einer gegebenen Temperatur aufnehmen als ein Gas im Gleichgewicht mit flüssigem Wasser. Das bedeutet, dass eine Messung unter 0 °C über Wasser etwa 10 % niedriger liegt als dieselbe Messung über Eis.

Nach einem DCC-Zyklus führt das S8000 eine erste Taupunktmessung durch. Wenn die erste Messung zwischen -3 °C und -40 °C liegt, wird der Spiegel auf -40 °C heruntergekühlt, um sicherzustellen, dass sich Eis auf der Spiegeloberfläche bildet. Das Gerät setzt dann seinen normalen Betrieb fort. Beachten Sie, dass Data Hold immer aktiv ist, wenn FAST aktiv ist. Weitere Informationen finden Sie in Kapitel 4.5.3.

#### **4.5.4 STANDBY-Funktion**

Im STANDBY-Modus ist die Peltier-Wärmepumpe deaktiviert. Hauptsächlich wird diese Funktion verwendet, wenn Einstellungen vorgenommen werden (wenn Messungen nicht erforderlich sind), d. h. wenn die Fließraten angepasst und die Analogausgänge konfiguriert werden.

#### **4.5.5 Parameter-Umrechnung & Druckkompensation**

Viele Parameter, die vom S8000 berechnet werden, benötigen einen Temperatur- oder Druckwert zusätzlich zum Taupunkt, um sicherzustellen, dass der berechnete Wert richtig ist. Diese zusätzlichen Messwerte können entweder über einen an das S8000 angeschlossenen Sensor erfasst werden, oder sie werden fest vorgegeben (manuell). Eine detaillierte Beschreibung zu externen Eingaben finden Sie in Kapitel 2.5.9.

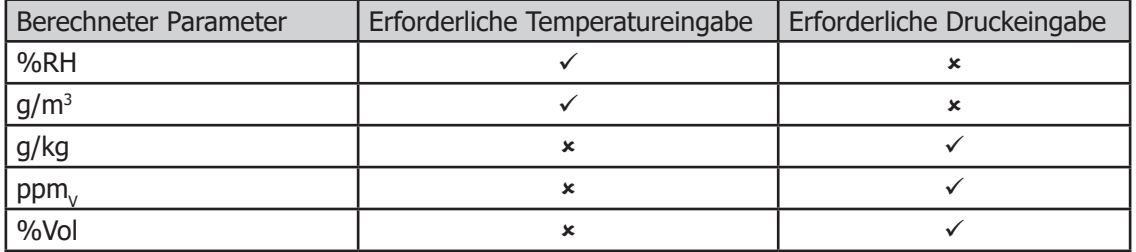

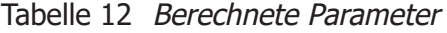

Wenn externe Sensoren verwendet werden, um Eingaben zu generieren, sollten diese Sensoren an der gleichen Stelle positioniert werden, damit die Messungen repräsentativ für die Umgebung des Taupunkt-Sensors sind.

#### **4.5.6 Messdatenerfassung**

Über die Messdatenerfassung können die Echtzeitwerte in einem vom Bediener festgelegten Zeitintervall auf der mitgelieferten SD-Speicherkarte gespeichert werden, die über den SD-Anschluss unten oder seitlich am Gerät angeschlossen ist. Der Name für jede Logdatei wird basierend auf Datum und Uhrzeit des Geräts automatisch generiert.

Logdateien werden in CSV-Format (komma-getrennte Werte) gespeichert. Dadurch können sie leicht in Excel oder andere Programme für Diagramme und Trendanalysen importiert werden. Die Einrichtung der Messdatenerfassung wird in Kapitel 3.2.2 beschrieben

#### **4.5.7 Minimal messbare Taupunkte**

Der minimale Taupunkt, der gemessen werden kann, wird von der Sensor-Temperatur bestimmt und ob der Sensor bei dieser Temperatur gehalten werden kann. In der folgenden Grafik wird von einem Betrieb in einer Klimakammer ausgegangen, in der die Luftgeschwindigkeit ausreichend ist, um die vom Sensor generierte überschüssige Hitze abzuleiten.

Der minimal messbare Taupunkt variiert auch abhängig vom Material des Sensorkopfes. Köpfe mit höherer Wärmeleitfähigkeit führen die Hitze weg vom Spiegel und verringern die Absenkung. Abb. 24 zeigt den Unterschied zwischen den zwei Arten.

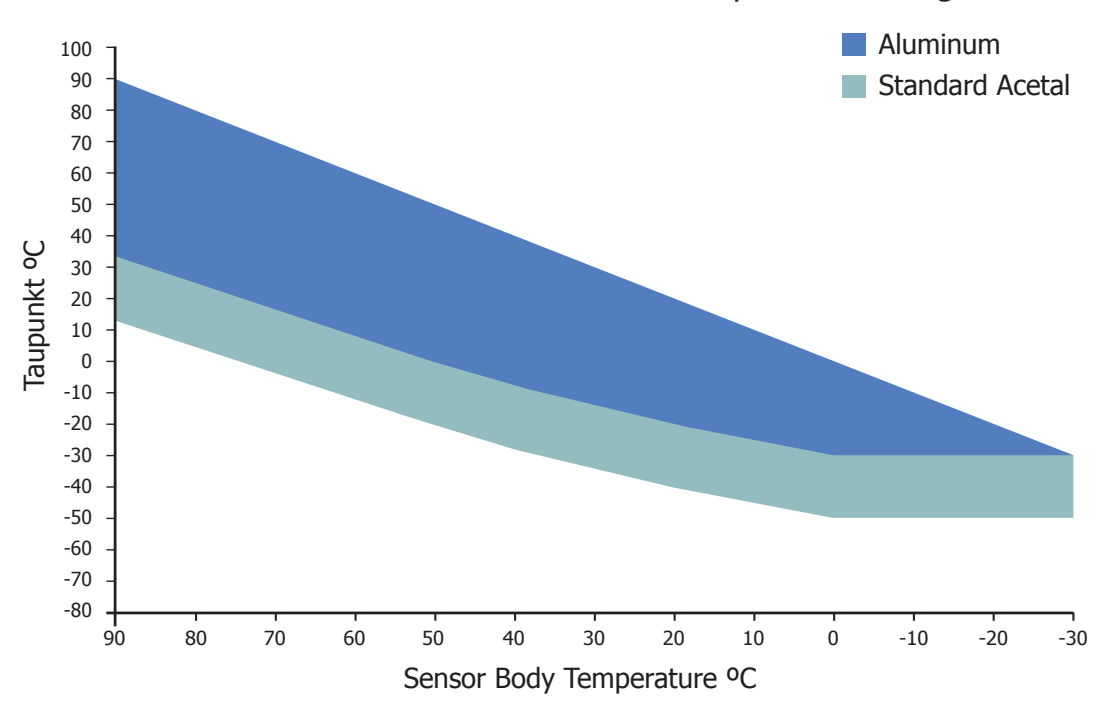

Messbereich des S8000 Remote für Taupunkt-Messungen

Abbildung 23 Minimal messbare Taupunkte

### **5 WARTUNG**

Einige Service-Arbeiten am S8000 Remote kann der Kunde durchführen. Dazu gehört das Reinigen des Spiegels im Sensor und das Entfernen sowie Ersetzen der Sicherung der Netzspannungsversorgung.

#### **5.1 Sicherheit**

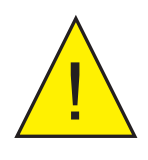

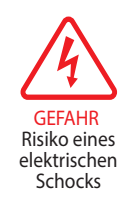

**Das Gerät funktioniert mit einer elektrischen Spannung, die tödlich sein kann. Es steht unter Druck, der abhängig von der Anwendung zu Verletzungen führen kann.**

**Stellen Sie sicher, dass Test-Installationen den in Kapitel 2.3 dieses Handbuchs beschriebenen Vorgaben entsprechen.**

**Unter KEINEN Umständen darf das Gerätegehäuse entfernt oder die Lüftungsöffnungen abgedeckt oder auf anderem Wege eingeengt werden.**

**Wartungs- und Reparaturarbeiten, die nicht in diesem Kapitel beschrieben sind, dürfen nur von geschultem Fachpersonal ausgeführt werden oder das Gerät sollte für diese Zwecke zum Hersteller zurückgeschickt werden.**

#### **5.2 Austausch der Sicherung**

Falls das Gerät nach dem Anschluss der Netzspannung (85 V bis 264 V AC, 47/63 Hz) und dem Einschalten nicht funktionieren sollte, gehen Sie wie folgt vor:

1. Ist das Netzkabel an einer abgesicherten Steckdose angeschlossen, schalten Sie die Netzspannung aus, ziehen Sie das Netzkabel ab, überprüfen Sie die Sicherung und tauschen diese falls erforderlich aus. Sollte das Gerät nach dem Austausch der Sicherung und Einschalten der Netzspannung immer noch nicht funktionieren, so ist Folgendes zu tun (siehe Abb. 25).

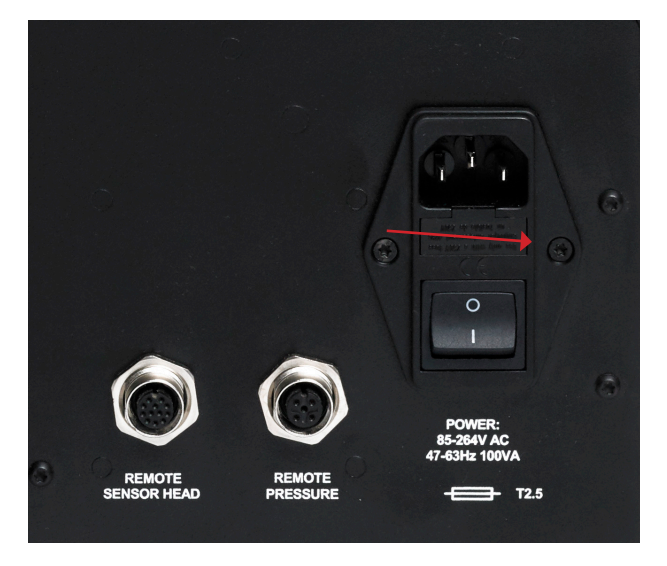

Abbildung 24 Austausch der Netzspannungssicherung

- 2. Schalten Sie den Netzschalter des Geräts aus, trennen Sie die externe Spannungsversorgung ab und ziehen Sie den Kaltgerätestecker aus der Buchse des Geräts.
- 3. Identifizieren Sie den Sicherungshalter und ziehen Sie ihn aus dem Steckdosengehäuse. Ein kleiner Schraubenzieher, der unter der unteren Kante angesetzt wird, hilft, den Halter herauszuhebeln.
- 4. Ersetzen Sie den Sicherungseinsatz. **HINWEIS: Es ist äußerst wichtig, die richtige Sicherung (T2.5A, 20 x 5 mm, Keramik, träge) in das Gerät einzusetzen (Typ und Nennwert).**
- 5. Stecken Sie den neuen Sicherungseinsatz in den Sicherungshalter und drücken Sie ihn wieder zurück ins Steckdosengehäuse.
- 6. Schließen Sie den Kaltgerätestecker an der Steckdose an. Schalten Sie zuerst die externe Spannungsversorgung ein und dann das Gerät am Netzschalter an. Überprüfen Sie, ob das Gerät nun funktioniert. Falls die Sicherung gleich beim Einschalten durchbrennen sollte, nehmen Sie entweder mit dem Hersteller oder einem Service-Vertreter Kontakt auf. **VERSUCHEN SIE NICHT, ERNEUT IRGENDWELCHE SERVICEARBEITEN DURCH-ZUFÜHREN.**

#### **5.3 Reinigung des Sensorspiegels**

Während der Lebenszeit des Geräts ist eine regelmäßige Reinigung der Spiegeloberfläche und des Optikfensters erforderlich. Deren Häufigkeit hängt von den Betriebsbedingungen ab bzw. inwieweit Verunreinigungen bei der Anwendung auftreten, die sich dann auf dem Spiegel ablagern. Die Reinigung des Sensors muss durchgeführt werden, wenn das Gerät einen Optikfehler angibt

Die Reinigung geschieht folgendermaßen:

- 1. Schalten Sie das Gerät aus und bauen Sie den Sensor aus dem Probenblock aus.
- 2. Reinigen Sie die Spiegeloberfläche und das Optikfenster mit einem mit destilliertem Wasser benetzten Wattetupfer/-stäbchen. Wenn der Sensor durch Öl verunreinigt wurde, verwenden Sie eines der folgenden Reinigungsmittel: Methanol, Ethanol oder Isopropylalkohol. Um Schäden an der Spiegeloberfläche zu vermeiden, drücken Sie mit dem Wattetupfer/ stäbchen beim Reinigen nicht zu fest auf. Lassen Sie das Reinigungsmittel vollständig verdampfen.

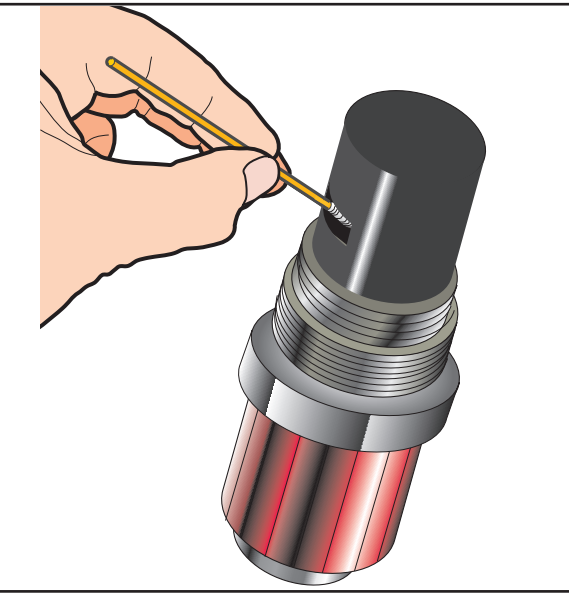

Abbildung 25 Reinigung des Sensorspiegels

### **6 KALIBRIERUNG**

#### **6.1 Rückführbarkeit**

Die Kalibrierung dieses Geräts ist rückführbar auf nationale Standards. Aus diesem Grund kann das Gerät nur in einem akkreditierten Labor, z. B. NIST oder UKAS, rekalibriert werden.

Falls diese Einrichtungen nicht vorhanden sind, muss das Gerät an den Hersteller Michell Instruments oder einen seiner zugelassenen Vertreter geschickt werden.

Die DCC-Funktion kann zur Kalibrierung deaktiviert werden (siehe Kapitel 3.2.1).

Für jedes Gerät wird ein Kalibrier-Zertifikat über eine Vier-Punkt-Kalibrierung ausgestellt. Falls erforderlich, ist eine Option verfügbar, um weitere spezifische Kalibrierpunkte hinzuzufügen. Wenden Sie sich für weitere Informationen an Michell Instruments (Kontaktdetails unter www.michell.com ).

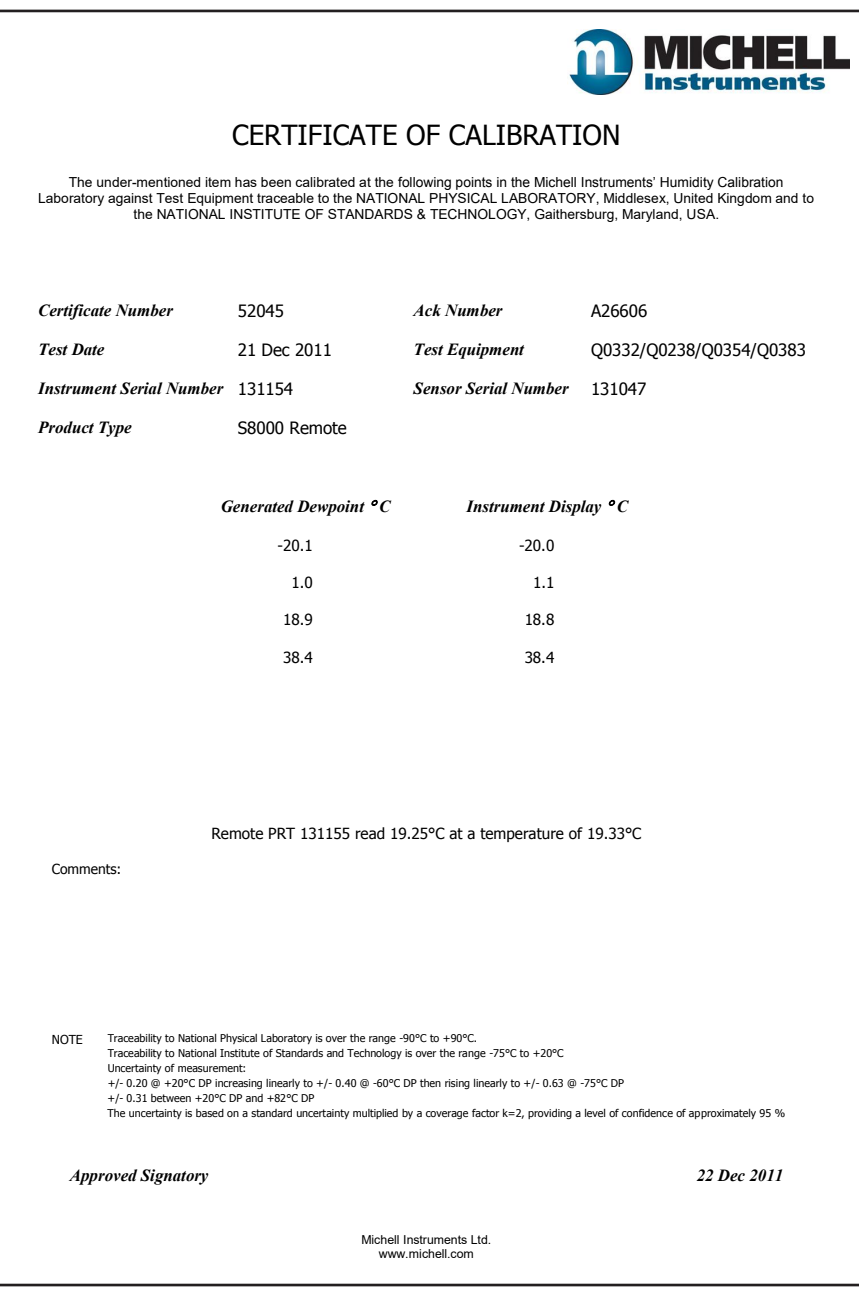

Abbildung 26 Typisches Kalibrierzertifikat

## Anhang A

# Technische Spezifikationen

## **Anhang A Technische Spezifikationen**

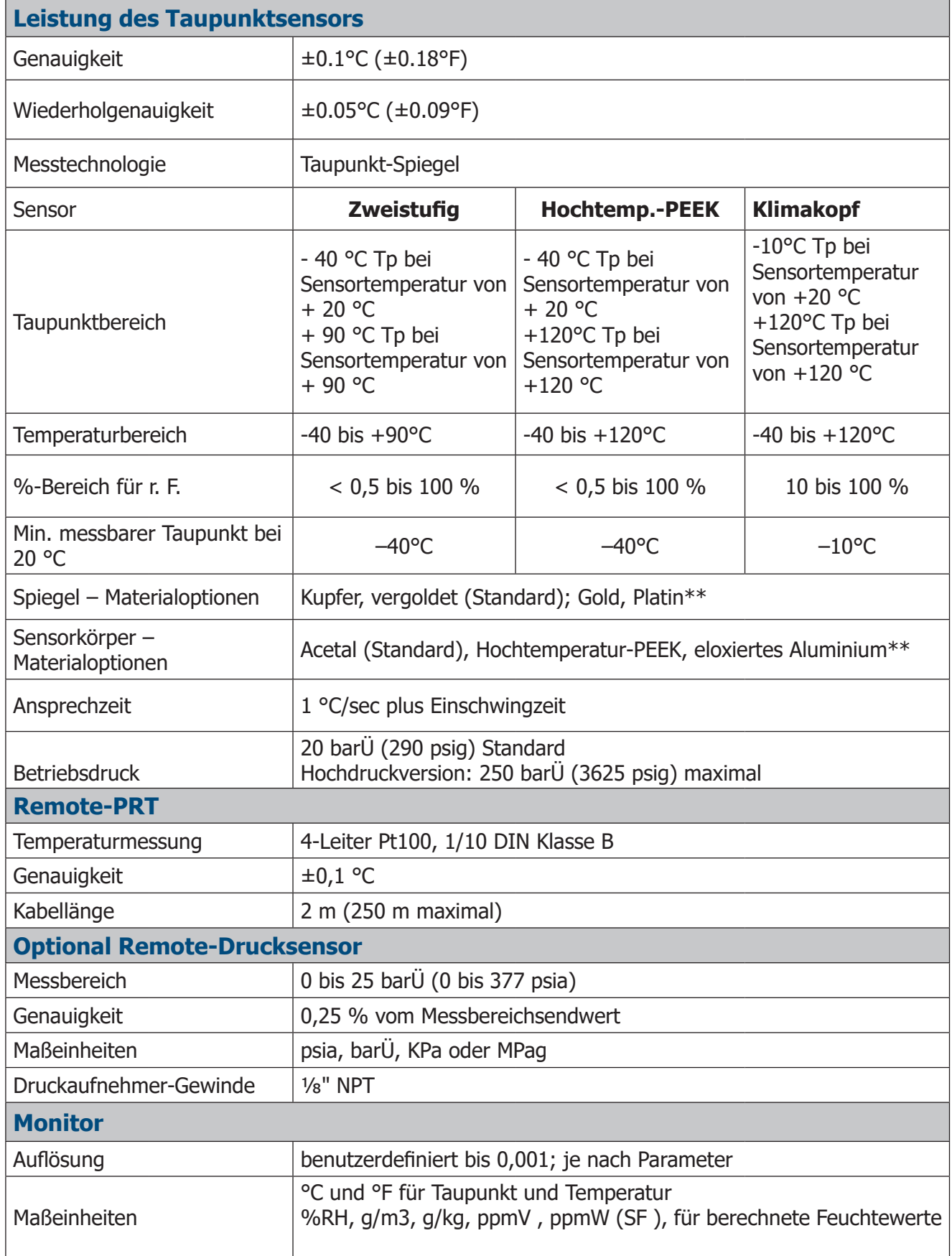

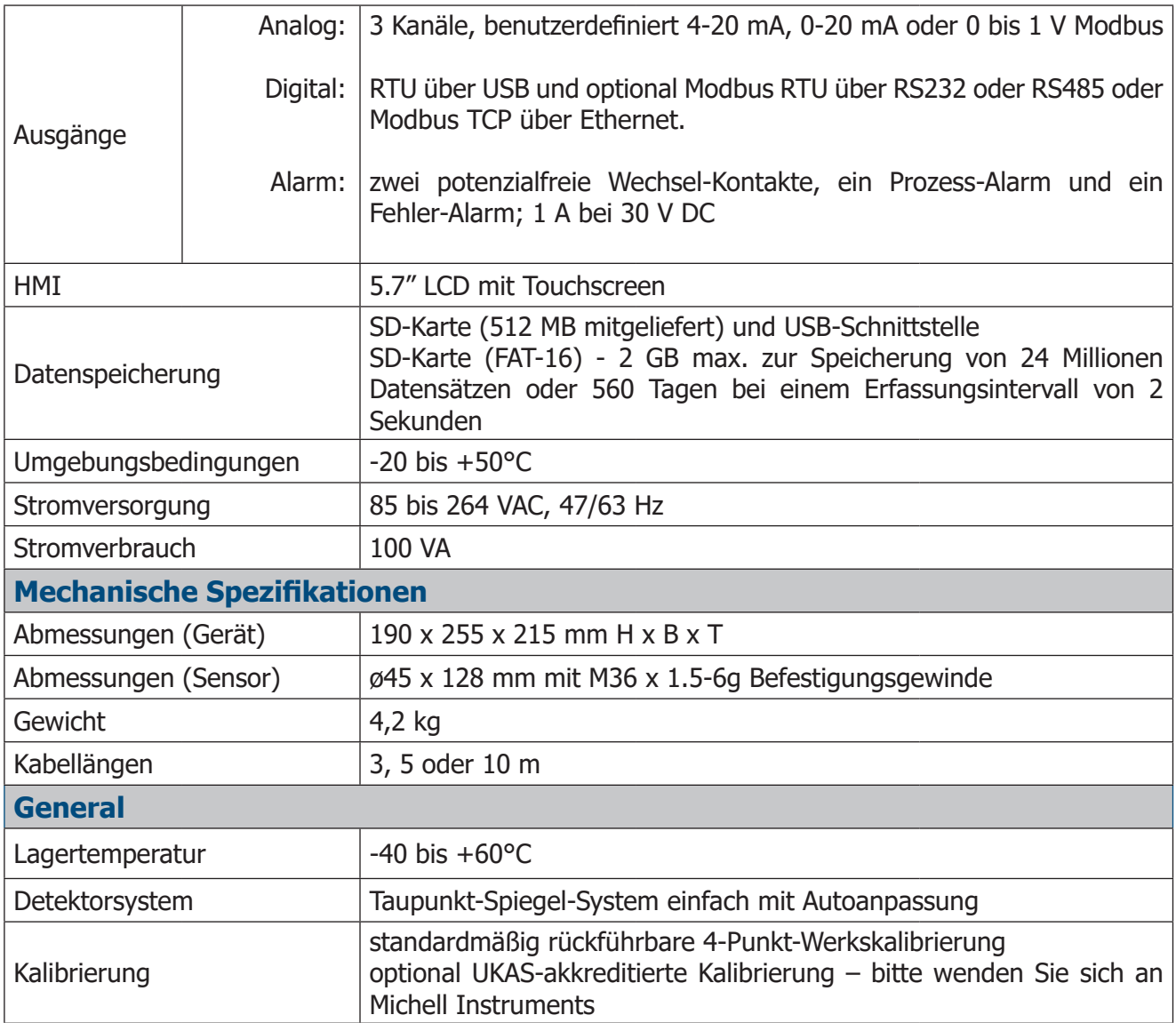

\*\*Nur für Sonderanwendungen empfohlen. Kontaktieren Sie Michell Instruments vor der Bestellung.

#### **A.1 Abmessungen**

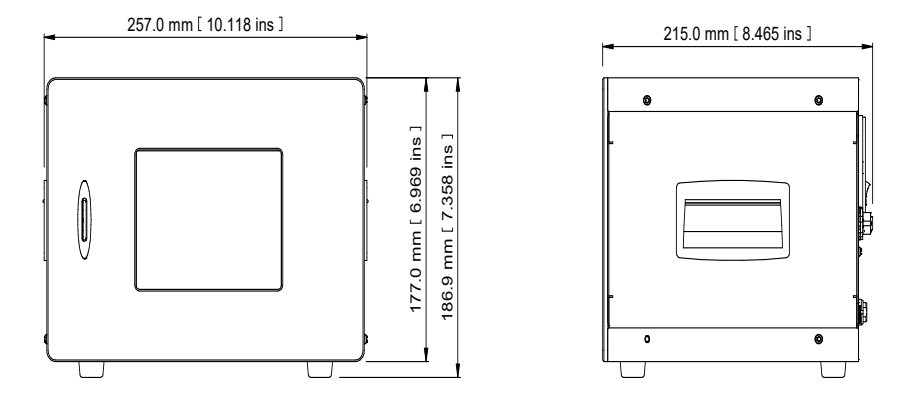

Abbildung 27 S8000 Remote Abmessungen

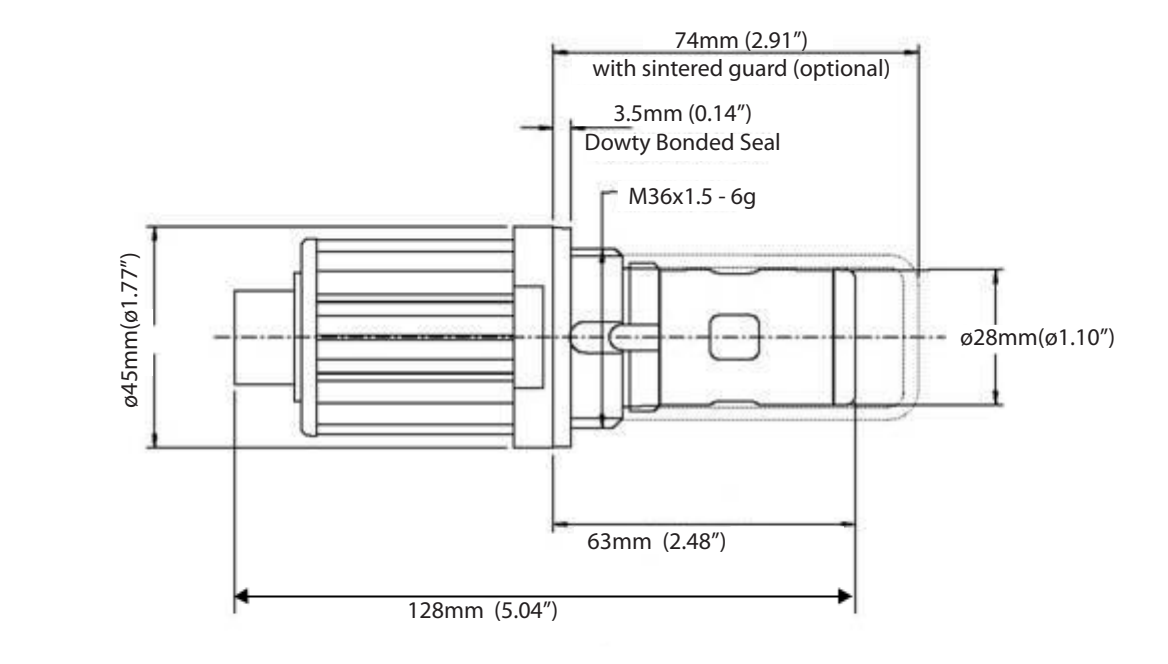

Abbildung 28 Abmessungen des Sensors

## Anhang B

# Informationen zu Qualität, Recycling & Gewährleistung

#### **Anhang B Informationen zu Qualität, Recycling & Gewährleistung**

Michell Instruments bemüht sich nach Kräften, alle relevanten Gesetze und Richtlinien einzuhalten. Vollständige Informationen finden Sie auf unserer Webseite unter:

#### **www.michell.com/compliance**

Diese Seite enthält Informationen zu den folgenden Richtlinien:

- ATEX-Richtlinie
- Kalibriereinrichtungen
- Mineralien aus Konfliktgebieten
- FCC-Erklärung
- Fertigungsqualität
- Erklärung zu moderner Sklaverei
- Druckgeräterichtlinie
- **REACH**
- RoHS2
- WEEE2
- Grundsätzliches zum Recycling
- Gewährleistung und Rücksendung

Diese Informationen sind auch im PDF-Format verfügbar.

# Anhang C

# Rücksendeformular & Dekontaminationserklärung

### **Anhang C Rücksendeformular Analysator & Dekontaminationserklärung**

#### **Decontamination Certificate**

**IMPORTANT NOTE: Please complete this form prior to this instrument, or any components, leaving your site and being returned to us, or, where applicable, prior to any work being carried out by a Michell engineer at your site.**

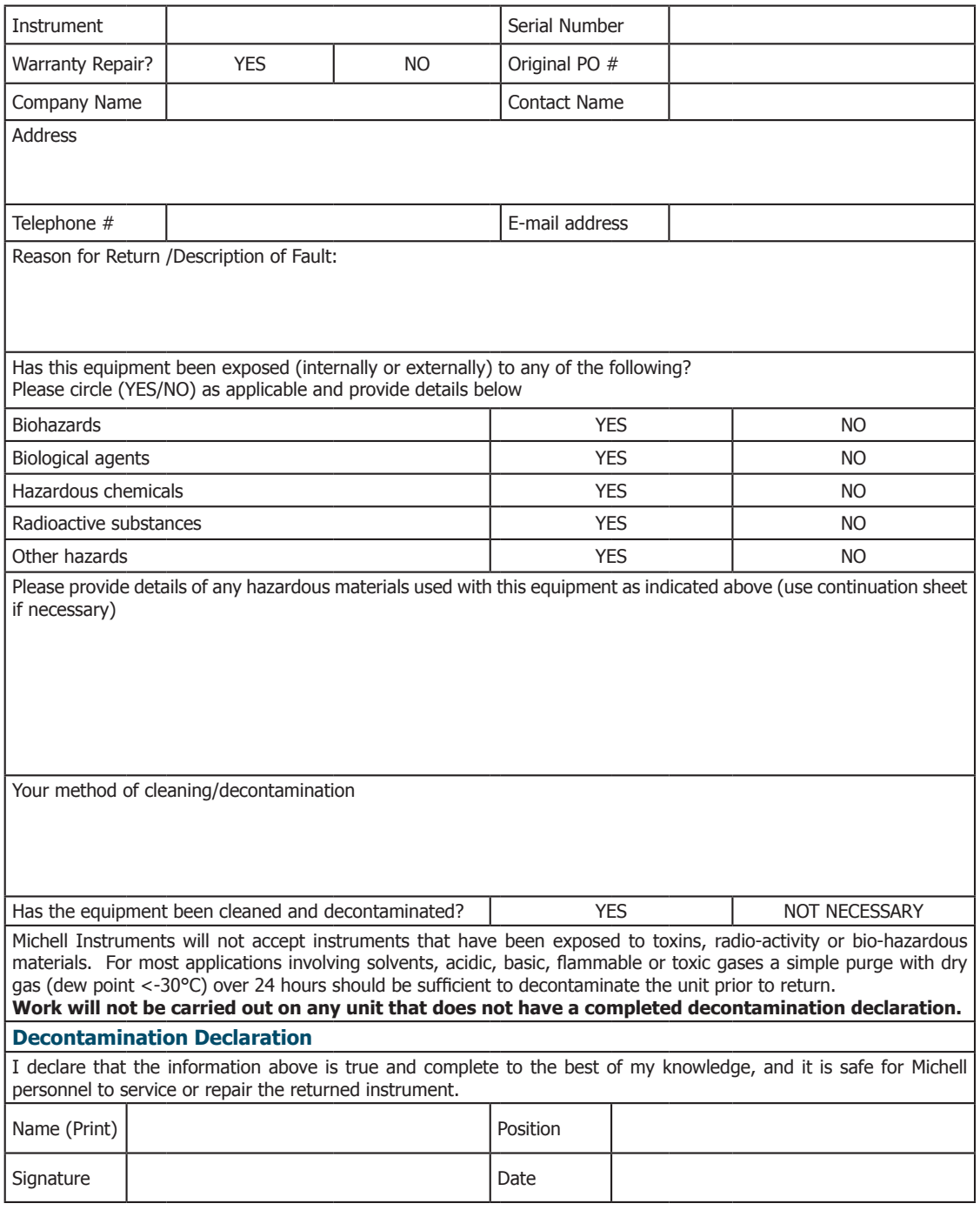

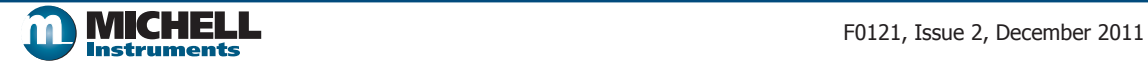

# Anhang D

# Anwendungssoftware

### **Anhang D Anwendungssoftware**

Das S8000 Remote verfügt über einen USB-Anschluss für die Kommunikation mit der Anwendungssoftware. Die Anwendungssoftware wird auf CD mit dem Gerät mitgeliefert.

Die Anwendungssoftware ist auch im Bereich Support auf der Website von Michell Instruments zum Download verfügbar: http://www.michell.com/uk/support/sware-downloads.htm

#### **1. Installation**

- 1. Entpacken Sie die zip-Datei und speichern Sie sie an einer passenden Stelle.
- 2. Schließen Sie alle laufenden Windows-Programme.
- 3. Starten Sie den Installationsassistenten und befolgen Sie die Anweisungen auf dem Bildschirm.
- 4. Das Installer-Programm wird nach dem Zugangs-Code fragen.
- 5. Geben Sie 7316-MIL1-8000 ein.
- 6. Führen Sie einen Neustart des PC durch, um die Installation abzuschließen.

#### **2. Herstellen der Verbindung**

Beim Starten der Anwendungssoftware wird das Menü zum Einrichten der Kommunikationsverbindungen angezeigt. In den folgenden Abschnitten wird die Vorgehensweise zum Herstellen der Verbindung zum S8000 Remote erklärt.

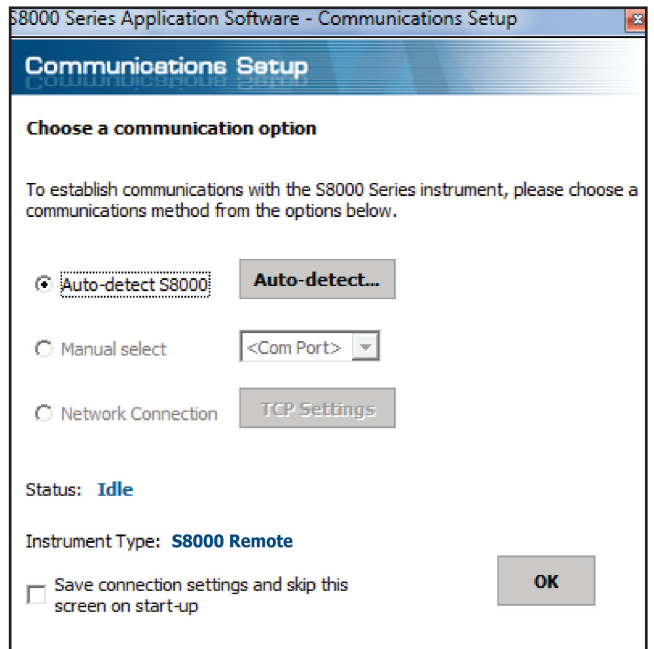

Einrichten einer Verbindung

#### **2.1. USB-Verbindung**

- 1. Verbinden Sie das S8000 Remote über das mitgelieferte USB-Kabel mit dem PC.
- 2. Windows erkennt das Gerät und installiert automatisch die passenden Treiber. Ist die Installation der Treiber erfolgreich, dann zeigt der Windows Geräte-Manager folgenden Treiber (siehe Abb. 28): Michell Instruments USB to UART Bridge Controller
- 3. Starten Sie die Anwendungssoftware und wählen Sie eine der folgenden Verbindungsarten:
- 4. **Auto Detect**  Die Anwendungssoftware versucht, den richtigen COM-Port automatisch zu finden.
- **5. Manual** Wählen Sie einen geeigneten COM-Port aus der vom Windows Geräte-Manager gezeigten Liste.
- 6. Mit OK kommen Sie zum nächsten Dialog

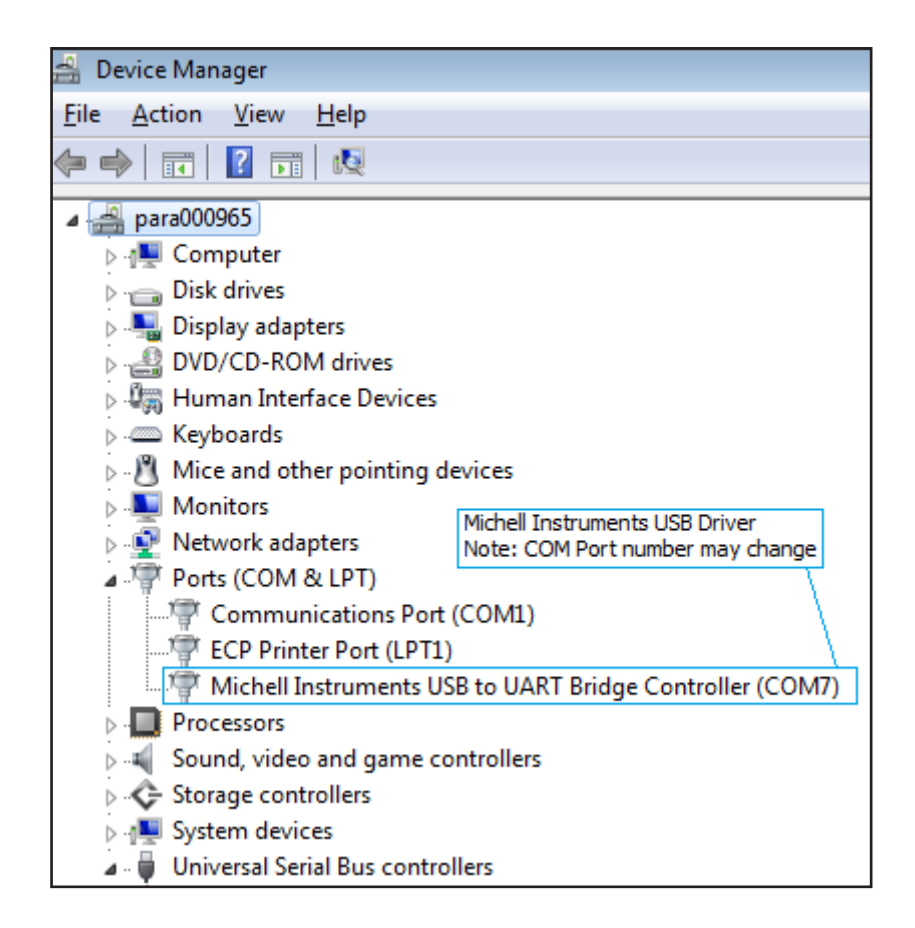

Windows Geräte-Manager

## **3. Messdatenerfassung oder Ändern der Variablen**

Nach dem Herstellen der Verbindung wird die Übersicht der Optionen angezeigt.

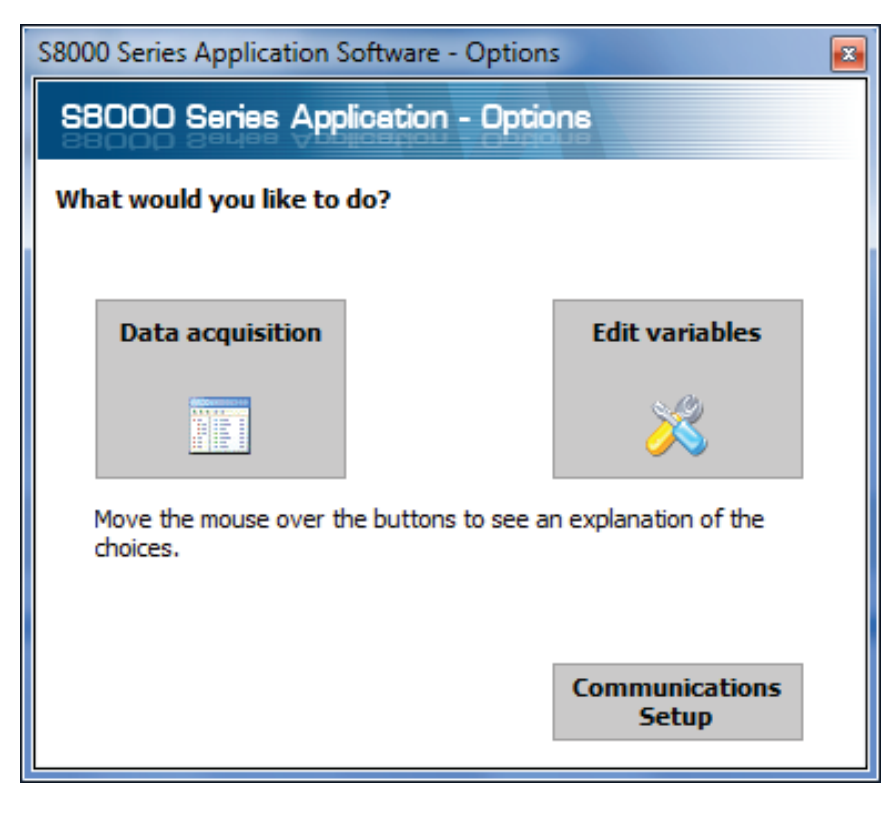

Auswahl der Optionen

## **3.1 Messdatenerfassung**

Mit dieser Funktion können alle gemessenen Geräte-Parameter in Echtzeit erfasst und grafisch dargestellt werden.

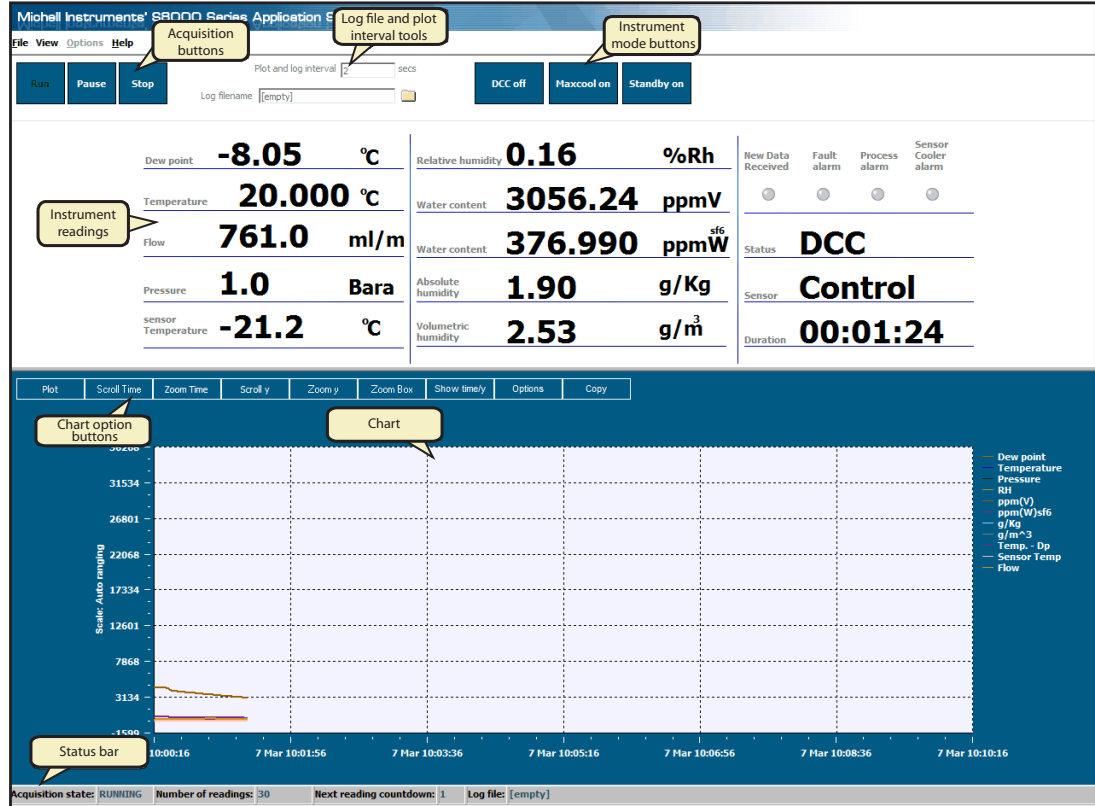

Erfassung und Darstellung der Messdaten

### **Steuerfunktionen zur Messdatenerfassung**

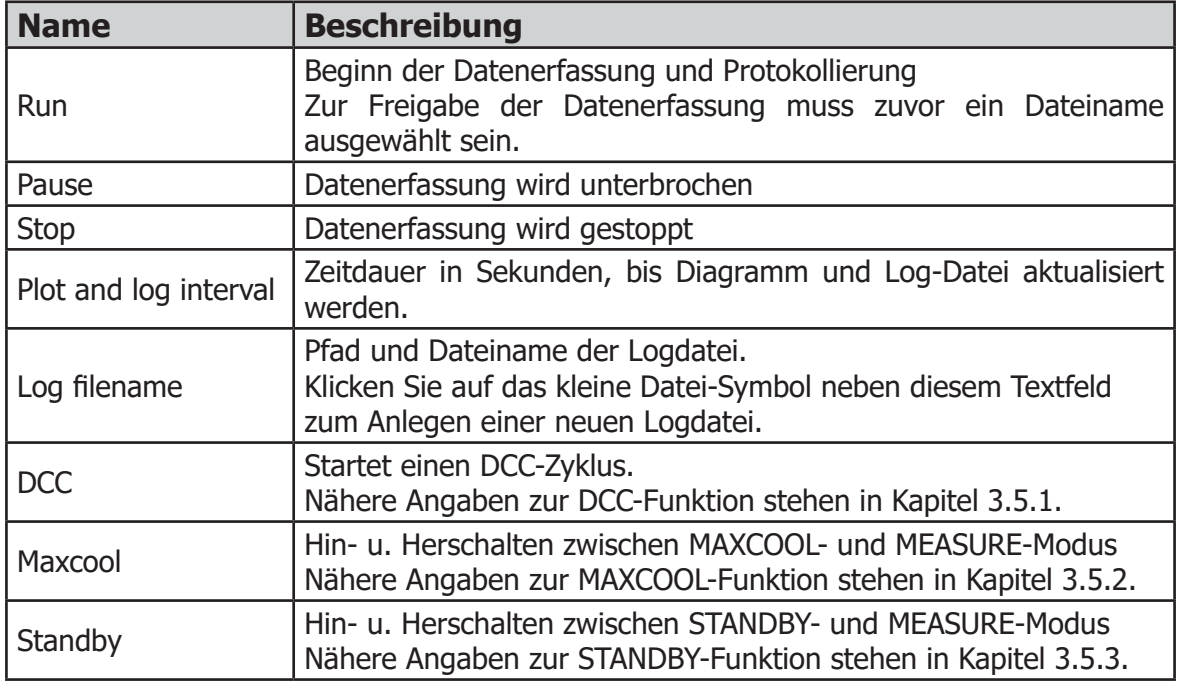

Beschreibung der Steuerfunktionen zur Messdatenerfassung

## **Messwerte und Statusanzeigen des Geräts**

In diesem Bereich werden alle gemessenen Geräte-Parameter dargestellt und der Status der Fehler-, Prozess- und Sensor-Kühler-Alarme angezeigt.

#### **Steuerbefehle für die grafische Anzeige**

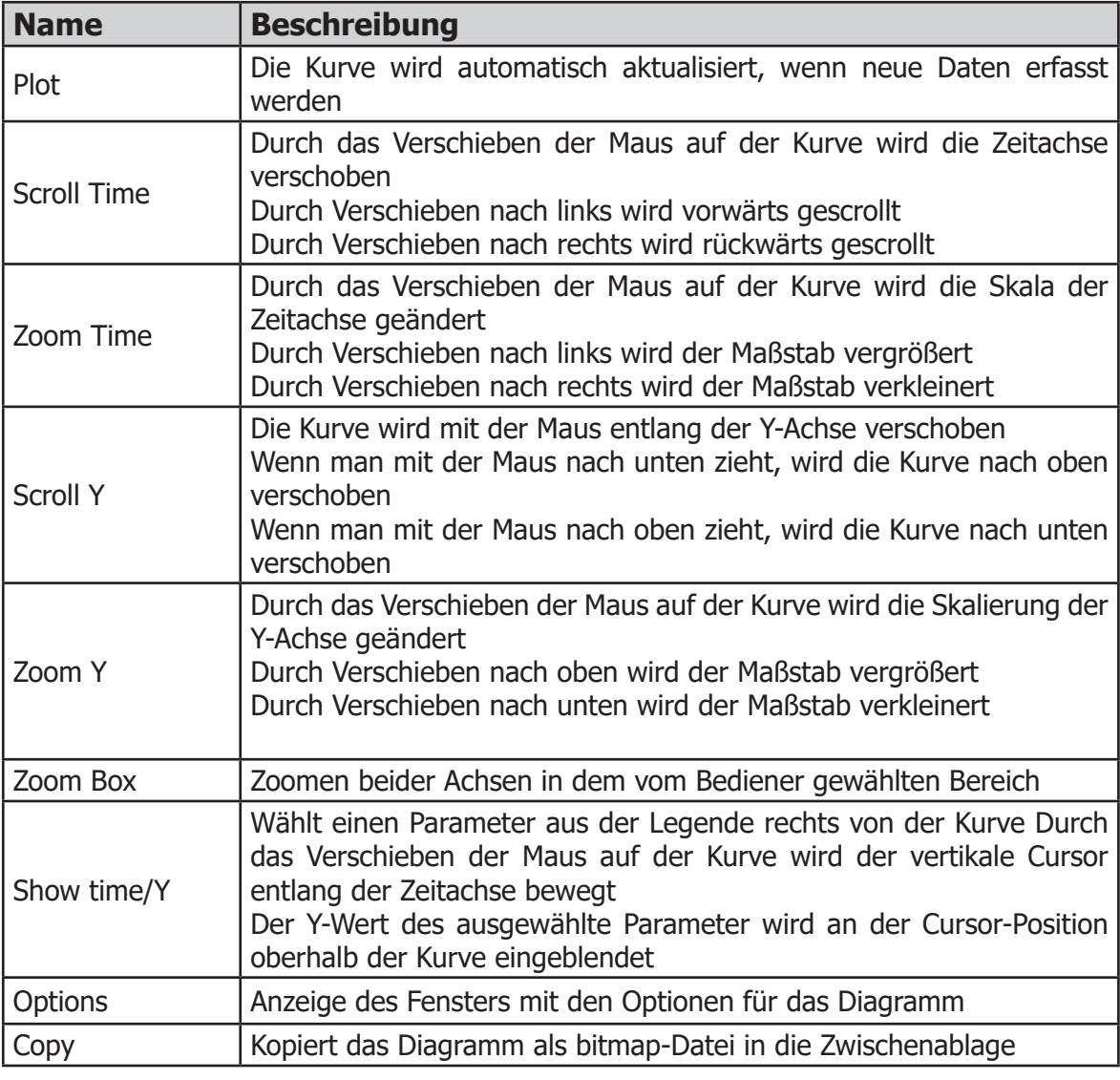

Beschreibung der Steuerfunktionen für das Diagramm

#### **Messkurve**

Gibt die vom Bediener in den Diagramm-Optionen ausgewählten Parameter grafisch aus.

#### **Status-Zeile**

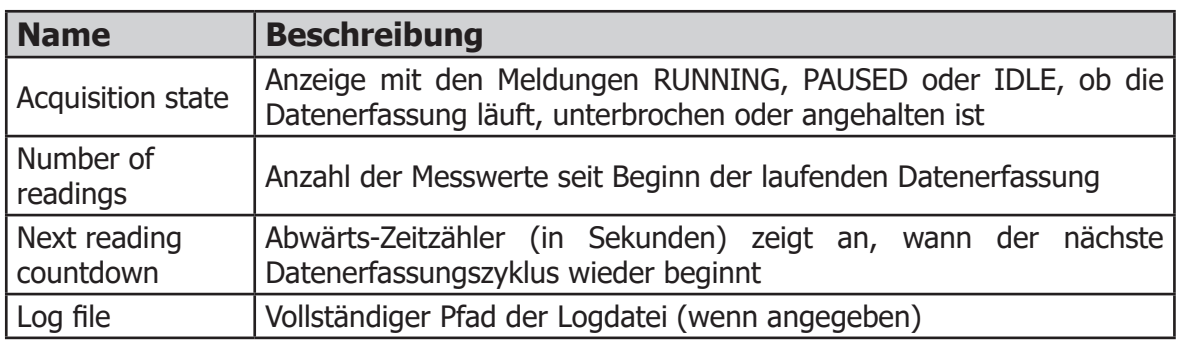

Status-Zeile

#### 3.2 Ändern der Variablen

Im Variablen-Editier-Modus kann die Geräte-Konfiguration über die Anwendungssoftware geändert werden. Gleich beim Start der Software wird die Konfiguration automatisch ausgelesen und die aktuellen Werte der Geräte-Variablen aufgelistet.

#### **HINWEIS: Die Anzeige der Variablen wird nicht regelmäßig aktualisiert. Zur**  Anzeige von aktuellen Werten klicken Sie auf die Schaltfläche "Read".

#### **Variablen ändern**

Um eine Variable zu ändern, muss sie angewählt, d. h. hell unterlegt, sein.

Gibt es für eine Variable eine feste Anzahl von Optionen, erscheint in der rechten Spalte ein Pfeil zum Öffnen einer Drop-Down-Liste. Wählen Sie einen neuen Wert aus der Drop-Down-Liste.

Gibt es keine feste Anzahl von Optionen für eine Variable, wird der neue Wert direkt in die Texteingabe in der rechten Spalte eingegeben.

**HINWEIS: Die Hintergrundfarbe der editierten Variablen ändert sich von weiß zu rosa, um anzuzeigen, dass die Änderung bisher nur auf dem Bildschirm stattfand und erst noch in das Gerät hochgeladen werden muss.**

Durch Betätigen der Write-Taste werden die geänderten Werte in das Gerät hochgeladen.

**HINWEIS: Alle Variablenwerte und ihre eingegebenen Formatierungen werden vor dem Hochladen ins Gerät von der Anwendungssoftware auf Richtigkeit überprüft.** 

In einem Nachrichtenfeld werden aufgetretene Fehler gemeldet.

Sobald die Variable im Gerät geändert wurde, wird die Hintergrundfarbe des Wertes wieder weiß.

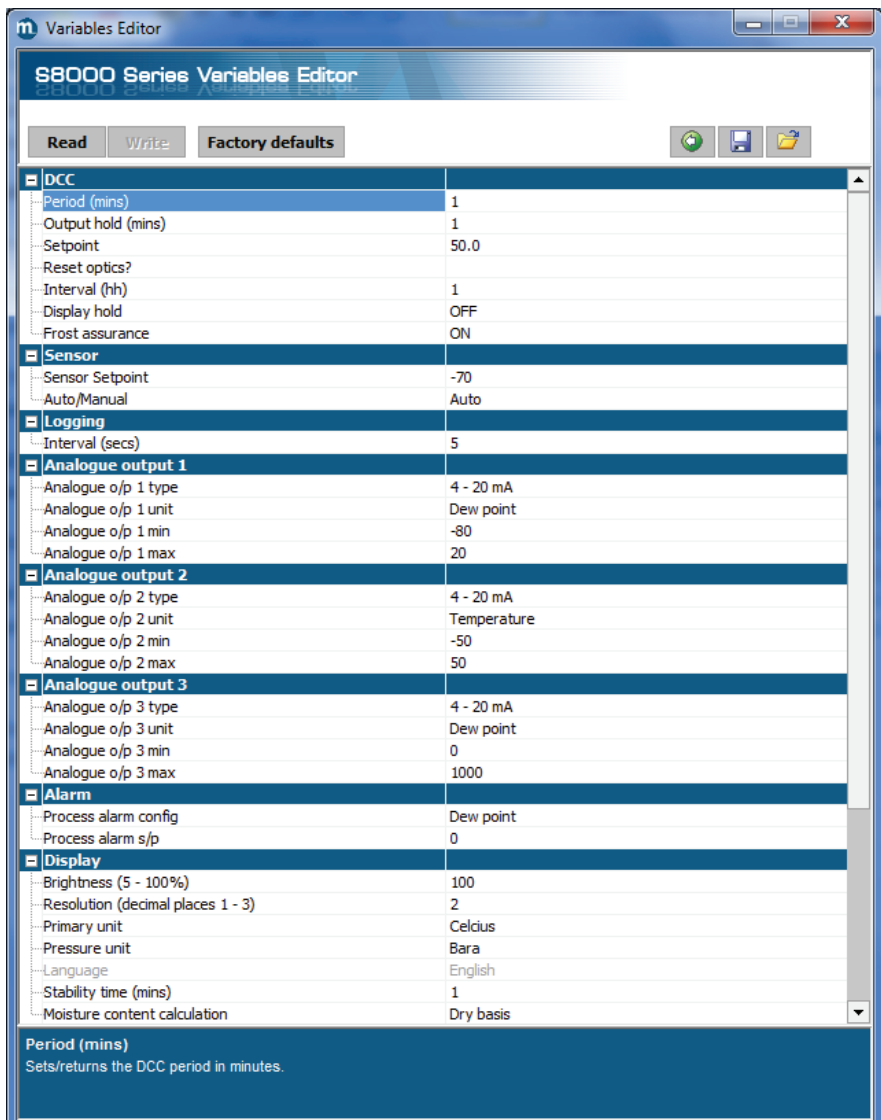

Menü zum Ändern der Variablen des S8000

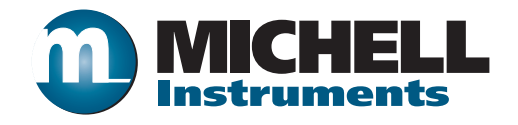

**http://www.michell.com**

Aufgrund laufender Weiterentwicklungen sind Änderungen der Spezifikationen vorbehalten. Alle Angaben vorbehaltlich Satz- und Druckfehler.

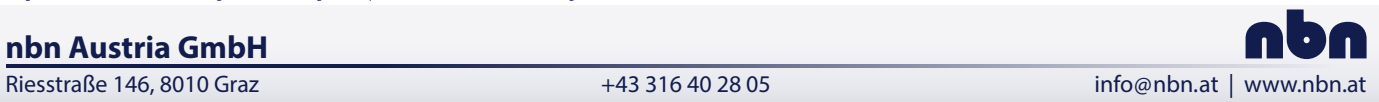

**nbn Austria GmbH**